# **HP Operations Orchestration**

For the Windows and Linux

Software Version: 10.02

Upgrade Guide

thp

Document Release Date: January 2014 Software Release Date: January 2014

### **Legal Notices**

#### **Warranty**

The only warranties for HP products and services are set forth in the express warranty statements accompanying such products and services. Nothing herein should be construed as constituting an additional warranty. HP shall not be liable for technical or editorial errors or omissions contained herein.

The information contained herein is subject to change without notice.

#### **Restricted Rights Legend**

Confidential computer software. Valid license from HP required for possession, use or copying. Consistent with FAR 12.211 and 12.212, Commercial Computer Software, Computer Software Documentation, and Technical Data for Commercial Items are licensed to the U.S. Government under vendor's standard commercial license.

#### **Copyright Notice**

© Copyright 2005-2014 Hewlett-Packard Development Company, L.P.

#### **Trademark Notices**

Adobe™ is a trademark of Adobe Systems Incorporated.

This product includes an interface of the 'zlib' general purpose compression library, which is Copyright © 1995-2002 Jean-loup Gailly and Mark Adler.

AMD and the AMD Arrow symbol are trademarks of Advanced Micro Devices, Inc.

Google™ and Google Maps™ are trademarks of Google Inc.

Intel®, Itanium®, Pentium®, and Intel® Xeon® are trademarks of Intel Corporation in the U.S. and other countries.

Java is a registered trademark of Oracle and/or its affiliates.

Microsoft®, Windows®, Windows NT®, Windows® XP, and Windows Vista® are U.S. registered trademarks of Microsoft Corporation.

Oracle is a registered trademark of Oracle Corporation and/or its affiliates.

UNIX® is a registered trademark of The Open Group.

#### **Documentation Updates**

The title page of this document contains the following identifying information:

- Software Version number, which indicates the software version.
- Document Release Date, which changes each time the document is updated.
- Software Release Date, which indicates the release date of this version of the software.

To check for recent updates or to verify that you are using the most recent edition of a document, go to: **http://h20230.www2.hp.com/selfsolve/manuals**

This site requires that you register for an HP Passport and sign in. To register for an HP Passport ID, go to: **http://h20229.www2.hp.com/passport-registration.html**

Or click the **New users - please register** link on the HP Passport login page.

You will also receive updated or new editions if you subscribe to the appropriate product support service. Contact your HP sales representative for details.

#### **Support**

Visit the HP Software Support Online web site at: **http://www.hp.com/go/hpsoftwaresupport**

This web site provides contact information and details about the products, services, and support that HP Software offers.

HP Software online support provides customer self-solve capabilities. It provides a fast and efficient way to access interactive technical support tools needed to manage your business. As a valued support customer, you can benefit by using the support web site to:

- Search for knowledge documents of interest
- Submit and track support cases and enhancement requests
- Download software patches
- Manage support contracts
- Look up HP support contacts
- Review information about available services
- Enter into discussions with other software customers<br>■ Research and register for software training
- Research and register for software training

Most of the support areas require that you register as an HP Passport user and sign in. Many also require a support contract. To register for an HP Passport ID, go to:

**http://h20229.www2.hp.com/passport-registration.html**

To find more information about access levels, go to:

**http://h20230.www2.hp.com/new\_access\_levels.jsp**

**HP Software Solutions Now** accesses the HPSW Solution and Integration Portal Web site. This site enables you to explore HP Product Solutions to meet your business needs, includes a full list of Integrations between HP Products, as well as a listing of ITIL Processes. The URL for this Web site is **http://h20230.www2.hp.com/sc/solutions/index.jsp**

# <span id="page-2-0"></span>**Contents**

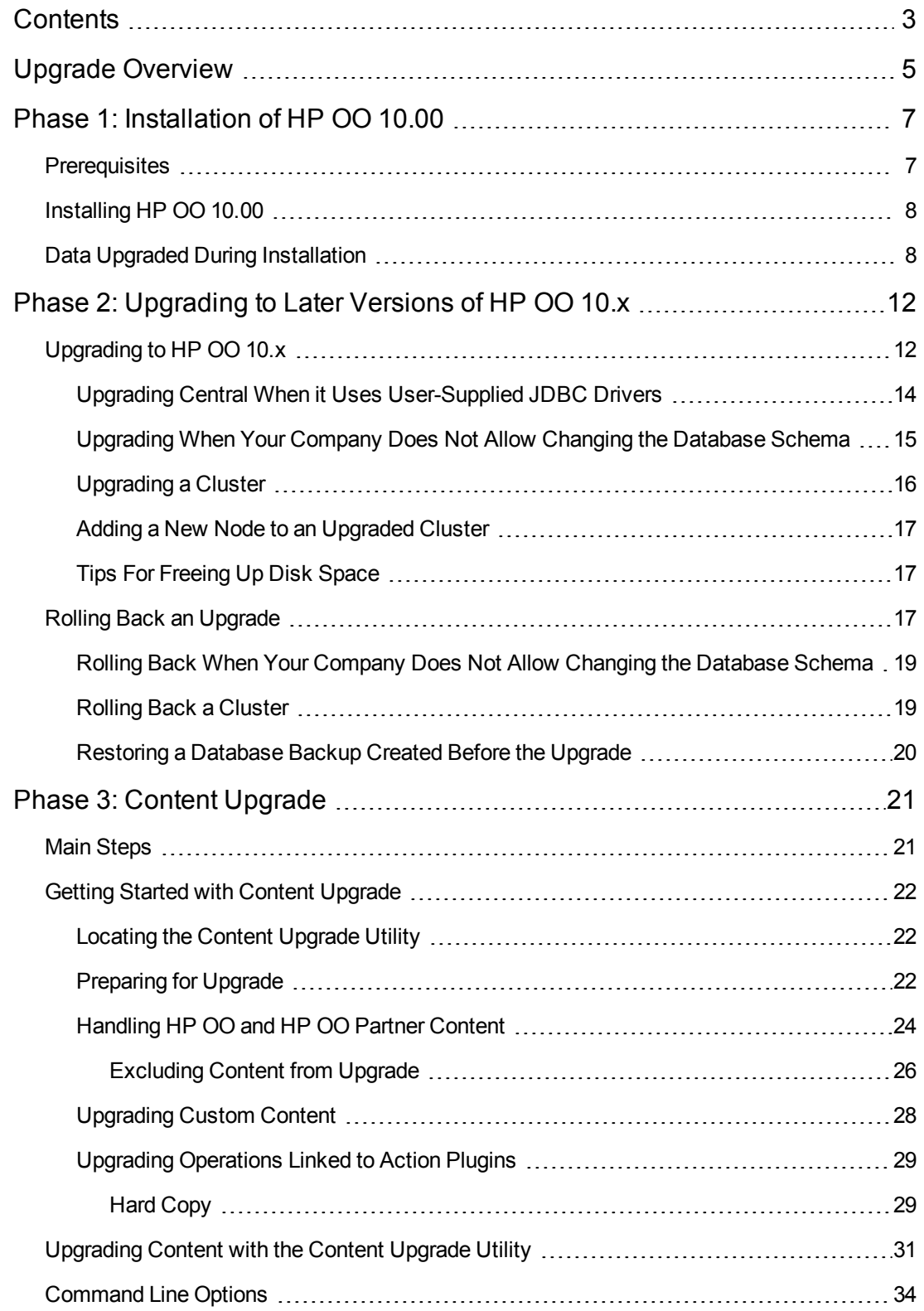

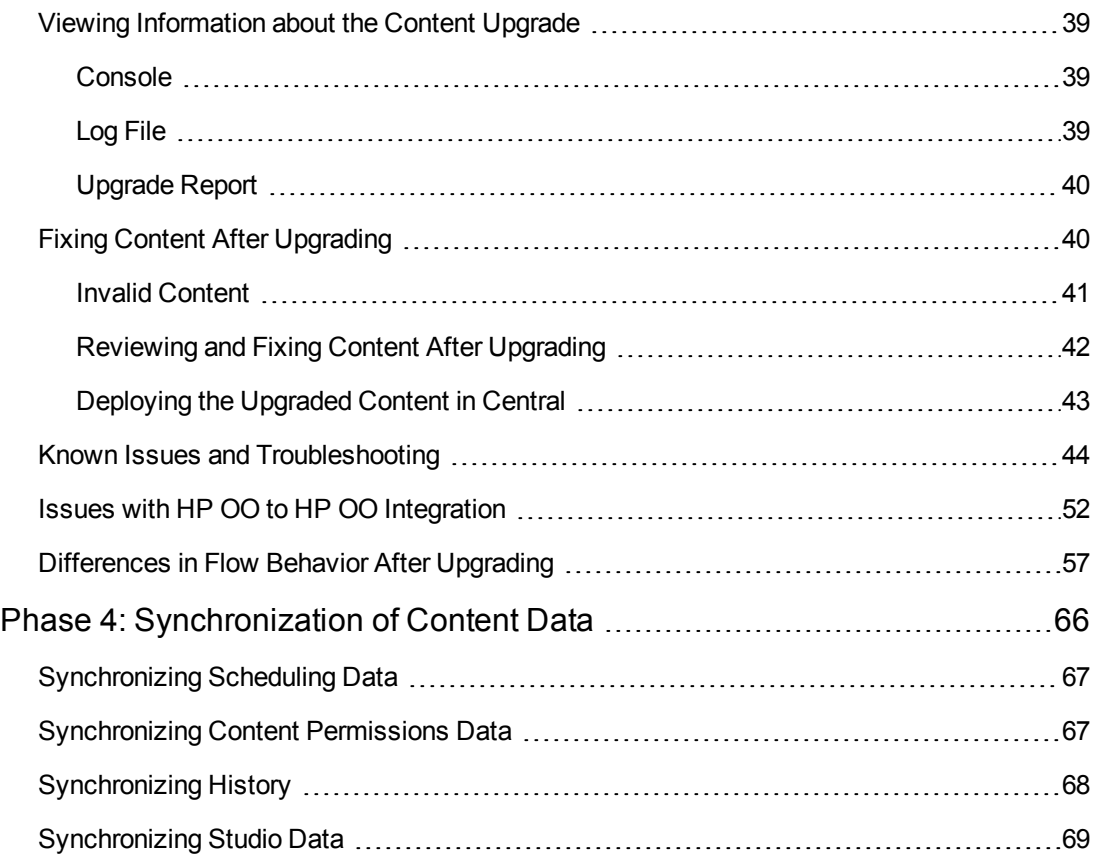

# <span id="page-4-0"></span>**Upgrade Overview**

This document explains how to upgrade HP OO to version 10.x (10.01 and later).

- If you are upgrading HP OO 10.x to a later version, you only need to complete the steps in ["Phase](#page-11-0) [2:](#page-11-0) [Upgrading](#page-11-0) [to](#page-11-0) [Later](#page-11-0) [Versions](#page-11-0) [of](#page-11-0) [HP](#page-11-0) [OO](#page-11-0) [10.x"](#page-11-0) [on](#page-11-0) [page](#page-11-0) [12.](#page-11-0)
- If you are upgrading from HP OO 9.x, you will need to complete all four phases, as described in this document.

# **Upgrading from HP OO 9.x**

The upgrade procedure supports HP OO 9.03 and later.

Upgrading from HP OO 9.x to HP OO 10.x consists of four main phases:

- Installation of HP OO 10.00
- Upgrading from HP OO 10.00 to 10.x
- Content upgrade
- Synchronization of content data

#### **Scenario: Upgrading Central, Studio, and One RAS**

This section provides an overview of the major steps. For more detailed information, see the links to other topics.

#### **Install HP OO 10.00**

- 1. In Studio 9.x, check in all open flows to the shared repository. If there are multiple authors, make sure that all authors have checked in all files.
- 2. Install HP Operations Orchestration 10.00, as described in the *HP OO 10.00 Installation Guide*.
- 3. For each RAS host, install RAS 10.00.
- 4. For each additional Studio host, install Studio 10.00.

**Note:** Every author needs to install HP OO Studio 10.00.

For more information about installation, see ["Phase](#page-6-0) [1:](#page-6-0) [Installation](#page-6-0) [of](#page-6-0) [HP](#page-6-0) [OO](#page-6-0) [10.00"](#page-6-0) [on](#page-6-0) [page](#page-6-0) [7](#page-6-0).

#### **Upgrade from 10.00 to 10.x**

- 1. Expand and run the upgrade script.
- 2. Enter the required command line options.

For more information about upgrading from 10.00 to 10.x, see ["Phase](#page-11-0) [2:](#page-11-0) [Upgrading](#page-11-0) [to](#page-11-0) [Later](#page-11-0) [Versions](#page-11-0) [of](#page-11-0) [HP](#page-11-0) [OO](#page-11-0) [10.x"](#page-11-0) [on](#page-11-0) [page](#page-11-0) [12](#page-11-0).

#### **Upgrade the 9.x content repository**

- 1. For customers who have developed iActions, copy all the iActions jars/dlls (for customer iActions) from the RASes to a local folder, which you will use in the upgrade.
- 2. Run the Content Upgrade Utility to create a content pack for HP OO 10.0x.
- 3. Open the resulting Studio project in Studio 10.x. and fix any flows with errors.
- 4. (Optional) To share the project with other authors, check the upgraded Studio project into the source code version control repository. Then, check out the project in all instances of Studio.
- 5. Load the upgraded content pack to Central 10.x.

For more information about upgrading content, see ["Phase](#page-20-0) [3:](#page-20-0) [Content](#page-20-0) [Upgrade"](#page-20-0) [on](#page-20-0) [page](#page-20-0) [21](#page-20-0).

#### **Synchronize content data**

- 1. Synchronize schedulers.
- 2. Synchronize flow permissions.
- 3. Synchronize the historical data of valid flows.

For more information about synchronizing content data, see ["Phase](#page-65-0) [4:](#page-65-0) [Synchronization](#page-65-0) [of](#page-65-0) [Content](#page-65-0) [Data"](#page-65-0) [on](#page-65-0) [page](#page-65-0) [66.](#page-65-0)

#### **Enable the Central schedules**

- 1. Disable the Central 9.x scheduled triggers.
- 2. Enable the Central 10.x scheduled triggers.

#### **Uninstall the 9.x components**

- 1. For each RAS host, remove RAS 9.x.
- 2. For each Studio host, remove Studio 9.x.
- 3. Uninstall Central 9.x.

# <span id="page-6-0"></span>**Phase 1: Installation of HP OO 10.00**

The first step in the upgrade process is to install HP OO 10.00.

- If you currently have HP OO 9.x, you must install HP OO 10.00 before upgrading to HP OO 10.x.
- If you are upgrading HP OO 10.x to a later version, go to ["Phase](#page-11-0) [2:](#page-11-0) [Upgrading](#page-11-0) [to](#page-11-0) [Later](#page-11-0) [Versions](#page-11-0)" [of](#page-11-0) [HP](#page-11-0) [OO](#page-11-0) [10.x"](#page-11-0) [on](#page-11-0) [page](#page-11-0) [12](#page-11-0).

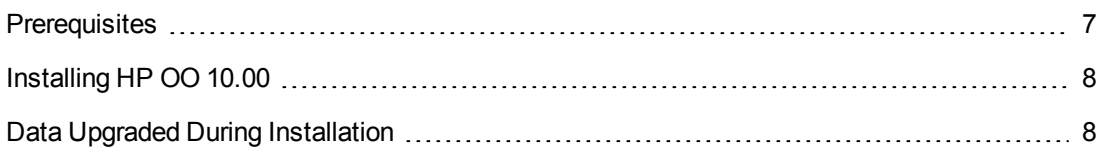

# <span id="page-6-1"></span>**Prerequisites**

The prerequisites for upgrading to HP 00 10.00 are the following:

- $\bullet$  The HP OO 9.x server must be up during the upgrade.
- The HP OO 10.00 installation can be either on the HP OO 9.x machine or on a different machine.
- The HP OO 9.x database should be accessible from the machine where the installation is occurring. There should be remote access from the 10.00 machine.
- If the HP OO 10.00 installation is on the same machine as the HP OO 9.x installation, the administrator should define different ports for the HTTP/ HTTPs/ AJP connectors.

**Note:** The upgrade procedure does not modify the HP OO 9.x database and file system. HP OO version 10.00 or later requires a new schema during installation.

• All local changes should be published to the 9.x shared repository as this is the repository that is going to be upgraded.

Local changes that were not committed will not be upgraded to HP OO 10.00.

- If the database is MySQL, the administrator should provide the database driver for the upgrade procedure. HP cannot provide the MySQL driver as part of the upgrade procedure, because of legal restrictions.
- The upgrade can be done on the Windows and Linux platforms.
- Microsoft .NET Framework 4.5 or later, full installation. This is required for RAS installations and for debugging .NET operations in Studio. For more information on the supported environments see the System Requirements document.

# <span id="page-7-0"></span>**Installing HP OO 10.00**

During the installation process, the system administrator performs the following tasks:

- $\bullet$  Installs HP OO 10.00
- Defines the database connection (SQL Server, Oracle, MySQL or Postgresql)
- Defines the Tomcat ports
- Starts the Tomcat server

In the Installation wizard, on the **Upgrade** page, the system administrator browses to and selects the **central-secure-properties** and the **central-properties** files. This extracts and loads the system configuration information, such as users, LDAP, LWSSO, security data, system properties, system accounts.

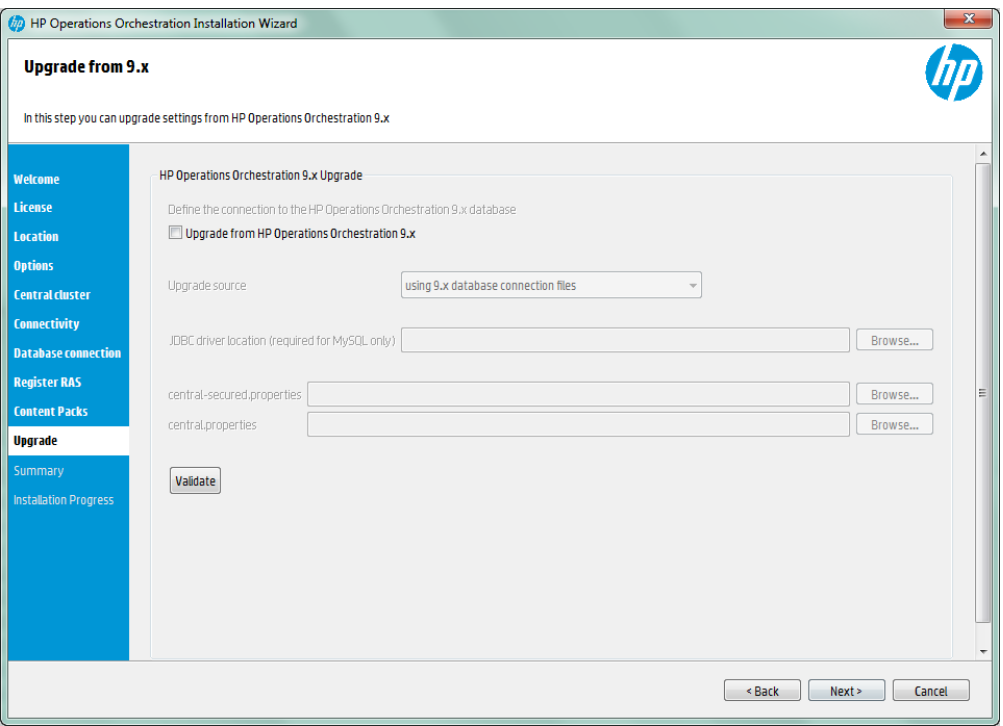

For more detailed information about installing HP OO 10.00, see the *HP OO Installation Guide*.

<span id="page-7-1"></span>The installation process installs HP OO 10.00 in addition to the current installation of 9.x, and does not overwrite it.

# **Data Upgraded During Installation**

When you upgrade to HP OO 10.00, the installation process automatically extracts most of the data that you need. Some data needs to be extracted manually, as described in ["Phase](#page-65-0) [4:](#page-65-0)

[Synchronization](#page-65-0) [of](#page-65-0) [Content](#page-65-0) [Data"](#page-65-0) [on](#page-65-0) [page](#page-65-0) [66.](#page-65-0)

### **Upgraded Security Data**

The installation procedure extracts and loads the following LDAP parameters:

- LDAP URL
- List of LDAP contexts containing user groups
- LDAP search filter to match the user groups
- Attribute of any group to use as group name
- List of LDAP contexts containing users
- List of context attribute names which can be used as group.
- LDAP search filter used in user search.
- The default group that an LDAP authenticated user gets when there is no group matching
- <sup>l</sup> An internal OO account representing a user that has search capabilities under LDAP
- Active-Directory domains (for AD only)

The LDAP credentials are encrypted in the upgrade files and in the HP OO 10.00 database.

The installation also upgrades the LWSSO parameters,

**Note:** The installation procedure does not copy the 9.x keystore, and does not extract and load the Secure Reverse Proxy parameters.

### **Upgraded User Management Data**

After upgrade, the following permissions are mapped between HP OO 9.x and HP OO 10.00:

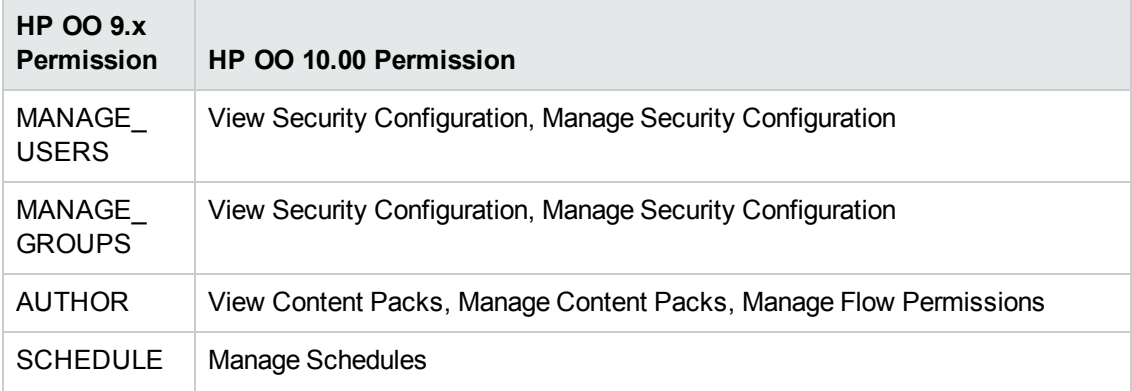

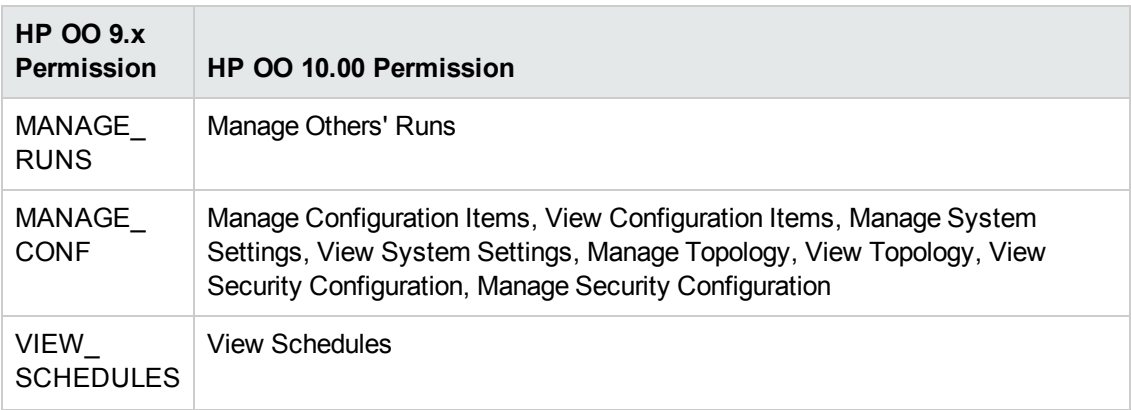

**Note:** HEADLESS\_FLOWS and RUN\_REPORTS permissions are not mapped to an HP OO 10.00 permission.

## **Upgraded System Settings Data**

The installation procedure extracts and loads the system settings, such as:

- Whether Return on Investment (ROI) reporting is visible.
- When using a URL to start flow runs in Central, the prefix, if any, that is required to start flow input names.
- How LDAP referrals are handled from the primary LDAP server to other LDAP servers.

The following system settings are not upgraded, because they are not relevant in HP OO 10.00:

- Whether only administrators can author in the Central repository.
- The maximum number of versions of an object that are kept in the repository.
- Whether only members of the PROMOTER or ADMINISTRATOR group can publish.
- How frequently the Dashboard charts refresh.
- Whether to automatically resume headless runs that were interrupted by a Central servers failure.
- How to enable load balancer management for a Central cluster.

### **Upgraded Configuration (Run Time Environment) Data**

The installation procedure extracts and loads the system accounts and system properties that were configured in Central.

Run time environment configuration data relating to Remote Action Services (RAS) is not upgraded, because it is not relevant in HP OO 10.00.

# **Upgraded RAS Data**

In HP OO 9.x, an author could direct Central to a RAS by creating a RAS reference in Studio. The RAS reference had a name and a URL that accessed the RAS.

In HP OO 10.00, an author can create a RAS alias in Studio, and the administrator needs to map the RAS alias to a RAS group in Central.

During content upgrade, the RAS data is upgraded, and every RAS from the repository is upgraded to a new alias in the Studio project. For each RAS that existed for HP OO 9.x, you will need to manually install the RAS. Then, you will need to map the RAS alias to a RAS group in Central.

In HP OO 10.00, there is no need for two separate RASes for dot-net and another for Java. One RAS is enough for the same machine.

# **Upgraded LWSSO Settings**

When you install HP OO 10.00, if you choose to upgrade the LWSSO settings from HP OO 9.x, these LWSSO settings will be migrated, but LWSSO will be disabled in HP OO 10.00 (even if it was previously enabled in HP OO 9.x).

# <span id="page-11-0"></span>**Phase 2: Upgrading to Later Versions of HP OO 10.x**

If you are upgrading HP OO 10.x to a later version, follow the procedures in this section.

#### **Important Notes**

If you currently have HP OO 10.00 and are planning to upgrade, the recommended upgrade path is from 10.00 to 10.02. This is because the upgrades are cumulative, and the upgrade to 10.02 already includes the features included in 10.01 and 10.01.0001.

Note also, that the rollback process (which rolls back an installation to the previous version) can only remove the latest patch that you installed. This means that if you installed 10.00 and then upgraded to 10.01, and then to 10.02, you will only be able to roll back to 10.01.

**Caution:** Running the rollback twice will not remove the two latest versions. Attempting to do so will make the system unusable.

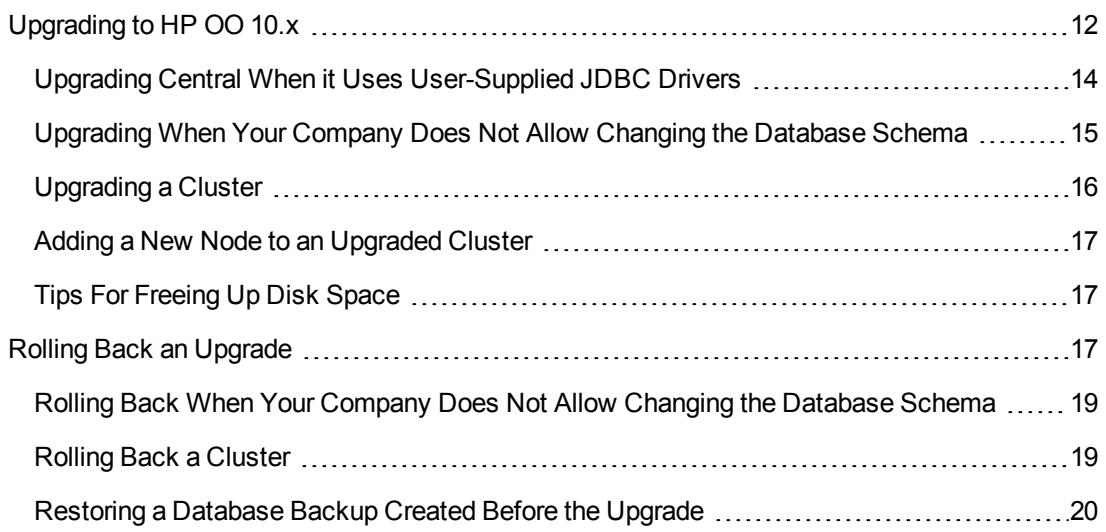

# <span id="page-11-1"></span>**Upgrading to HP OO 10.x**

Upgrading to HP OO 10.x (10.01 and later) is done using a command line script.

The relevant scripts are contained in a zip file. The scripts are:

- **apply-upgrade(.bat)** for upgrading to the new 10.x version
- **rollback(.bat)** for rolling back to the previously installed 10.x version
- **e** generate-sql(.bat) if your company does not allow HP OO to change the database schema, this is used in addition to **apply-upgrade(.bat)** or**rollback(.bat)**

**Note:** There are two versions of each script file: with a **.bat** suffix for Windows and with no suffix for Linux.

You can upgrade from 10.00 to any version of 10.x. It is not necessary to upgrade to the interim versions.

You can also use the process to upgrade from one version of 10.x to another—for example, from 10.01 to 10.02.

### **Prerequisites**

• The apply-upgrade script backs up the entire installation, so make sure that there is adequate disk space for this.

**Note:** You may wish to archive this backup, to save space. See [Tips](#page-16-1) [For](#page-16-1) [Freeing](#page-16-1) [Up](#page-16-1) [Disk](#page-16-1) [Space.](#page-16-1)

- It is recommended to make sure that the old version of Central has started successfully at least once. Otherwise, you may not be able to roll back the upgrade, should you decide to do so.
- It is highly recommended to back up the HP OO database before applying the upgrade.
- When upgrading from an earlier version of 10.x, you must cancel or finish all paused or running flows and disable existing schedules before applying the upgrade. If there are flows running or paused when you perform the upgrade, it will not be possible to resume them.

**Note:** The upgrade process replaces most files, but preserves logs, security data and user settings defined in the following locations:

Central:

- <sup>l</sup> Anything under **<installation>/central/conf**
- <sup>l</sup> **<installation>/central/tomcat/conf/server.xml**
- <sup>l</sup> **<installation>/central/tomcat/conf/web.xml**

RAS:

<sup>l</sup> Anything under **<installation>/ras/conf**

Studio:

<sup>l</sup> Any file with a **.properties** extension under **<installation>/studio/conf**

# **Upgrading**

To upgrade HP OO 10.x to a later 10.x version, you need to expand the zip file and run the **applyupgrade(.bat)** script.

1. Expand the zip file in the root folder of the installation. This creates an **upgrade** folder containing a **<new-version>** folder (for example, **10.02**).

**Important!** Make sure you extract the zip file directly into the main installation folder, and not into a sub-folder. The **apply-upgrade(.bat)** script will only work if the **upgrade** folder is directly under the main installation folder.

2. For Linux, use the following command inside the **<new-version>** folder, to change file permissions:

chmod 755 bin/\* java/\*/bin/\*

3. In the **bin** sub-folder, open a command line and run the **apply-upgrade(.bat)** script.

(Optional) If required, use the following command line options:

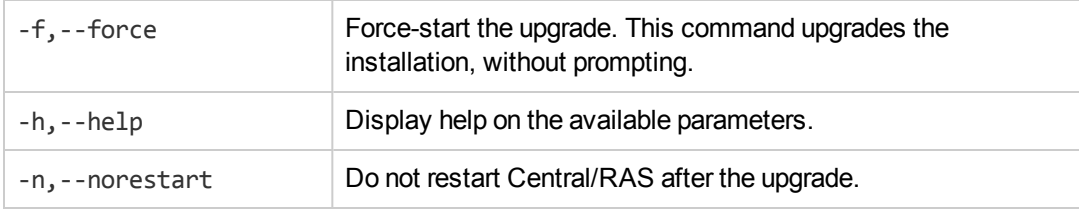

4. Type **y** to apply the upgrade.

<span id="page-13-0"></span>An upgrade.log file, describing the progress of the upgrade, is created under **<installation>/upgrade/<new-version>**.

# **Upgrading Central When it Uses User-Supplied JDBC Drivers**

During the installation of HP OO 10.00, it is possible to provide the installer with JDBC drivers (JAR files used to connect to the database) on two occasions:

- When configuring the database connection for HP OO, and using a database of the type MySQL (or selecting **Other database**, which enables advanced database configuration).
- When setting up an upgrade from HP OO 9.x, which itself runs with MySQL.

The installer stores user-supplied drivers in two directories:

- <sup>l</sup> **<installation>/central/lib**
- <sup>l</sup> **<installation>/central/tomcat/lib**

When you run the **apply-upgrade** script, it attempts to locate these files in order to exclude them from deletion. Specifically, it looks for files whose names match either**\*mysql\*.jar** or **\*.userjdbc.jar**, and lists the search results.

If you supplied any drivers during installation, you must make sure that they are listed. Note that each driver must show up twice—once for each of the two directories mentioned above.

If any driver is missing, complete the following steps:

- 1. Cancel the upgrade.
- 2. Stop Central.
- 3. Locate the driver file in **<installation>/central/lib**, and change its file name extension from **.jar** to **.userjdbc.jar**.

**Note:** If your HP OO version 9.x uses MySQL, but your HP OO version 10.x does not, the MySQL driver will be missing from the installation. In this case, you must supply the file. You need this driver in order in order to import the data from the HP OO 9.x database.

Copy the missing file to **<installation>/central/lib** and make sure its name either contains **mysql** or has the extension **.userjdbc.jar**.

- 4. Repeat the previous step for **<installation>/central/tomcat/lib**.
- 5. Run **apply-upgrade** again, and make sure you see the driver file listed under both directories.

If you accidentally let **apply-upgrade** delete your driver, you can manually place the driver in the two directories, this time with a **.userjdbc.jar** extension, and then re-run **apply-upgrade**.

<span id="page-14-0"></span>**Note:** If you are upgrading a cluster, the instructions above apply to all Central nodes.

# **Upgrading When Your Company Does Not Allow Changing the Database Schema**

If your company does not allow the HP OO application to change the database schema, the upgrade procedure is different. You will need to use the **generate-sql(.bat)** script, which is also included in the upgrade zip file.

The **generate-sql(.bat)** script is used to generate the **upgrade.sql** file in the unzipped upgrade folder. This file contains the SQL for applying all of the upgrade's database changes.

1. Expand the zip file in the root folder of the installation. This creates an **upgrade** folder containing a **<new-version>** folder (for example, **10.02**).

**Important!** Make sure you extract the zip file directly into the main installation folder, and not into a sub-folder. The **apply-upgrade(.bat)** script will only work if the **upgrade** folder is directly under the main installation folder.

2. For Linux, use the following command inside the **<new-version>** folder, to change file permissions:

```
chmod 755 bin/* java/*/bin/*
```
3. In the **bin** sub-folder, open a command line and run the **generate-sql(.bat)** script.

The command line options for **generate-sql(.bat)** are:

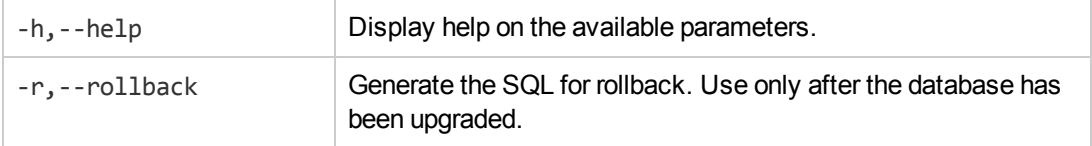

The **upgrade.sql** file is created in the **<installation>/upgrade/<new-version>** folder.

- 4. Stop Central/RAS.
- 5. Apply the database changes by running **upgrade.sql** against the database with the required credentials.
- <span id="page-15-0"></span>6. Open a command line and run the **apply-upgrade(.bat)** script.

### **Upgrading a Cluster**

1. In a cluster setup, stop all Central/RAS instances manually.

**Caution:** This step is crucial. It will make the process "clean", and prevent damage that can occur due to the yet-to-be-upgraded nodes running against the upgraded database.

**Note:** For Central and RAS, the upgrade process shuts down the server automatically. However, on a cluster, the upgrade stops the node being upgraded, but does not shut down the entire cluster.

2. Apply the upgrade to all the Central/RAS instances.

**Caution:** Once you have upgraded one Central node to the new 10.x version, you must

upgrade all additional nodes to the same version. Restarting a non-upgraded node may cause permanent issues in the cluster (to the database schema changes).

### <span id="page-16-0"></span>**Adding a New Node to an Upgraded Cluster**

This section relates to a situation where you have a Central cluster that has been upgraded from version A to B, and later from version B to C, and you now want to add a new node to your cluster. However, only version A has an installer.

For example, you originally installed HP OO 10.00, then upgraded to 10.01, and then to 10.02.

You need to do the following:

- 1. Install version A. (In the example, install 10.00).
- 2. Upgrade directly to version C. (In the example, upgrade directly to 10.02).

**Note:** While it is possible to upgrade to version B and only then to C, doing so will break the rollback functionality. Specifically, you will not be able to correctly roll back the database schema if you do this.

### <span id="page-16-1"></span>**Tips For Freeing Up Disk Space**

Once the upgrade is complete:

- You can delete the java and packages directories under <installation>/upgrade/<new-version>, but note that this will make the included scripts non-functional. You can always restore the scripts by re-extracting the upgrade zip.
- <span id="page-16-2"></span>• You can move the backup directory (created at **<installation>/upgrade/<newversion>/backup**) elsewhere for archival. However, if you later wish to roll back the upgrade, you must move the backup directory back to the original location.

# **Rolling Back an Upgrade**

You can roll back an upgrade using the rollback script. This restores the installation to the state it was before the upgrade, but without losing database data.

The rollback restores the installation to the previous version, including patches. For example, if you have upgraded from HP OO 10.01 to 10.02, the rollback will restore version 10.01. If you upgraded from HP OO 10.00 to 10.02, the rollback will restore version 10.00.

The rollback process can only remove the latest patch that you installed. This means that if you installed 10.00 and then upgraded to 10.01, and then to 10.02, you will only be able to roll back to 10.01.

**Caution:** It is not possible to roll back twice. You can only roll back the last upgrade that you successfully applied. Attempting to run the rollback twice will make the system unusable.

**Important**! When rolling back to an earlier version of 10.x, you must cancel or finish all paused or running flows and disable existing schedules before applying the rollback. If there are flows running or paused when you perform the rollback, it will not be possible to resume them.

A component (Central, RAS, Studio) will only be rolled back if:

- The component is backed up under **<installation>/upgrade/<newversion>/backup/<component>**.
- **The installed version is identical to the upgrade script's <new-version>.**

If Central is being rolled back, the script rolls back the database schema changes and preserves data that was added after the upgrade. However, in some cases, data may still be lost due to the schema changes.

Note that any changes that were made in the file system since the upgrade will be lost, including changes to configuration files and log files.

**Note:** The rollback might be faulty if the old (pre-upgrade) version of Central was never started prior to the upgrade.

- 1. Open a command line.
- 2. Run the **rollback(.bat)** script,which is included in the upgrade zip file.

(Optional) If required, use the following command line options:

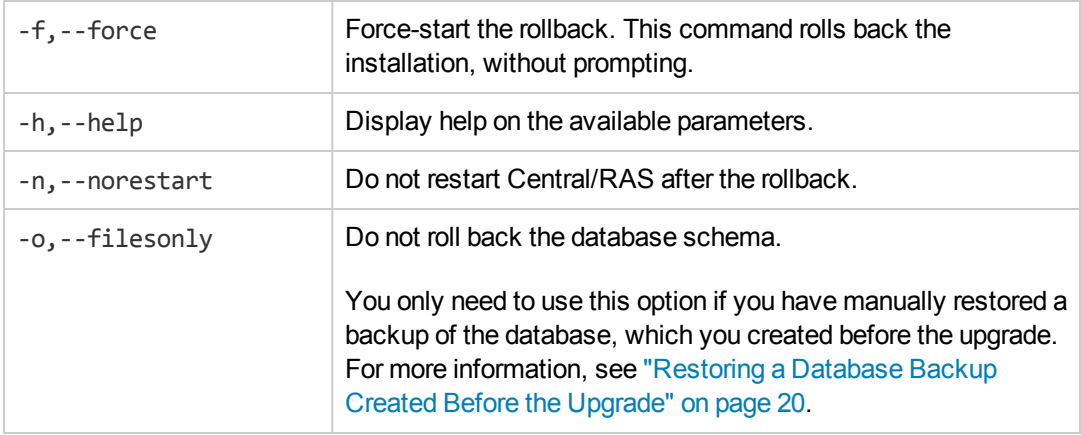

The rollback script uses the same **upgrade.log** file as the upgrade script.

# <span id="page-18-0"></span>**Rolling Back When Your Company Does Not Allow Changing the Database Schema**

If your company does not allow the HP OO application to change the database schema, the rollback procedure is different. You will need to use the **generate-sql(.bat)** script with the –r option, which generates a **rollback.sql** file in the unzipped upgrade folder.

1. Open a command line and run the **generate-sql(.bat)** script with the -r option.

The command line options for **generate-sql(.bat)** are:

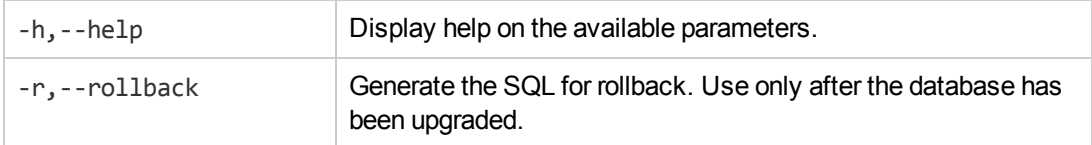

For example:

generate-sql -r

The **rollback.sql** file is created in the unzipped **<installation>/upgrade/<new-version>** folder.

- 2. Stop Central/RAS.
- 3. Apply the database changes by running **rollback.sql** against the database with the required credentials.
- 4. Roll back HP OO 10.x using **rollback(.bat)**.

<span id="page-18-1"></span>Central/RAS restarts automatically after the rollback.

### **Rolling Back a Cluster**

In a cluster setup, it is recommended to stop all Central/RAS instances manually before rolling back.

**Important!** If you have added new cluster nodes since the most recent upgrade (of the existing nodes), rolling back the new nodes may cause problems. You should re-install such nodes instead of rolling them back. Only roll back the older nodes. If unsure, consider rolling back the oldest Central only, and then re-installing the rest.

# <span id="page-19-0"></span>**Restoring a Database Backup Created Before the Upgrade**

If the database schema rollback fails, and you have created a backup of the database prior to the upgrade, you can restore the backup as follows. This restores the files only and does not roll back the database schema.

- 1. Stop Central/RAS.
- 2. Manually restore the database backup.
- 3. Open a command line and run the **rollback(.bat)** script with the -o option.

For example:

rollback -o

Central/RAS restarts automatically after the rollback.

# <span id="page-20-0"></span>**Phase 3: Content Upgrade**

The third major step in the upgrade procedure is to upgrade the HP OO 9.x content to content in HP OO 10.0x format. The Content Upgrade Utility is a tool that extracts specified content from an existing HP OO 9.x repository, and upgrades the extracted content into a content pack that can be deployed in HP OO 10.00 and later.

**Note:** A **content pack** is a collection of operations, flows, actions (Java-based or .Net based), and configuration items (such as selection lists, domain terms, and so on). For more information about content packs, see the *HP OO Studio Authoring Guide*.

After you upgrade content from HP OO 9.x, the resulting Studio project will include repository content (operations, flows, configuration items), IAction jars, dlls, third party dependencies, and resource bundle (localization) files. This project can be opened in OO Studio and exported to a content pack that can be deployed in OO Central.

# <span id="page-20-1"></span>**Main Steps**

The main steps in content upgrade are the following:

- 1. Prepare for upgrade. See ["Getting](#page-21-0) [Started](#page-21-0) [with](#page-21-0) [Content](#page-21-0) [Upgrade"](#page-21-0) [on](#page-21-0) [the](#page-21-0) [next](#page-21-0) [page.](#page-21-0)
- 2. Run the Content Upgrade Utility. See ["Upgrading](#page-30-0) [Content](#page-30-0) [with](#page-30-0) [the](#page-30-0) Content [Upgrade](#page-30-0) [Utility"](#page-30-0) [on](#page-30-0) [page](#page-30-0) [31](#page-30-0).
- 3. Open the report to check which content packs your content is dependent upon. See ["Fixing](#page-39-1) [Content](#page-39-1) [After](#page-39-1) [Upgrading"](#page-39-1) [on](#page-39-1) [page](#page-39-1) [40](#page-39-1).
- 4. Open HP OO Studio, and import the content packs that your content is dependent upon.
- 5. Import the two projects that were created by the Content Upgrade Utility, and go through them to make sure that all your important content is valid.
- 6. Fix whatever needs fixing in the invalid project, and move anything that was fixed to the valid project.
- 7. Create a content pack from the valid project.
- 8. Deploy to Central the content packs that your content is dependent upon.
- 9. Deploy the content pack with the upgraded, valid content.

**Important!** Make sure that you deploy the content pack that you created from Studio, from the project with the valid content. We do not recommend directly deploying the content pack that was created by the Content Upgrade Utility.

# <span id="page-21-1"></span><span id="page-21-0"></span>**Getting Started with Content Upgrade**

### **Locating the Content Upgrade Utility**

The Content Upgrade Utility is included as part of the Central and Studio installations. After installation, the utility can be found under:

- <sup>l</sup> **<OO Installation Directory>\Central\bin\upgrade-content.bat** for Windows
- <sup>l</sup> **<OO Installation Directory>\Studio\bin\upgrade-content.bat** for Windows
- <sup>l</sup> **<OO Installation Directory>/Central/bin/upgrade-content.sh** for Linux
- <sup>l</sup> **<OO Installation Directory>/Studio/bin/upgrade-content.sh** for Linux

The Content Upgrade Utility configuration files are located under:

- <sup>l</sup> **<OO Installation Directory>\central\cmu\** for Windows
- <sup>l</sup> **<OO Installation Directory>\studio\cmu\** for Windows
- <sup>l</sup> **<OO Installation Directory>/central/cmu/** for Linux
- <span id="page-21-2"></span><sup>l</sup> **<OO Installation Directory>/studio/cmu/** for Linux

### **Preparing for Upgrade**

 $\mathbb F$  Before upgrading content, the flow author should prepare the content for upgrade.

- Make sure that the content does not include invalid data. Invalid data will not be upgraded.
- <sup>l</sup> Sleep scripts are not supported as scriptlets in HP OO 10.0x. For example, under the **Scriptlet** tab or in the **Results** filter. It is recommended to rewrite these scripts in JavaScript before upgrading.
- Make sure that domain terms do not have more than 255 characters. Domain terms with too many characters can cause the migrated content migration to fail deployment.
- Multi-instance steps work differently in HP OO 10.0x. For more information about how to prepare MI steps for upgrade, see ["Known](#page-43-0) [Issues](#page-43-0) [and](#page-43-0) [Troubleshooting"](#page-43-0) [on](#page-43-0) [page](#page-43-0) [44.](#page-43-0)
- If you have multiple custom operations that are linked to the same iAction, consider changing these to soft copies before upgrading, For more information, see ["Upgrading](#page-28-0) [Operations](#page-28-0) [Linked](#page-28-0) [to](#page-28-0) [Action](#page-28-0) [Plugins"](#page-28-0) [on](#page-28-0) [page](#page-28-0) [29.](#page-28-0)

Before upgrading, the op admin should prepare for upgrade.

- It is recommended to consolidate all content into one repository, to be used for the upgrade. Make sure that all items are checked in.
- Export your HP OO 9.x repository from Studio 9.x:
	- a. Right-click **Library**, and select **Export as New Repository**.
	- b. In the file explorer dialog box, select the output path for the repository.
	- c. In the Export Options page, make sure that all the check boxes are cleared (not selected) apart from the **Encrypt system properties** check boxes.

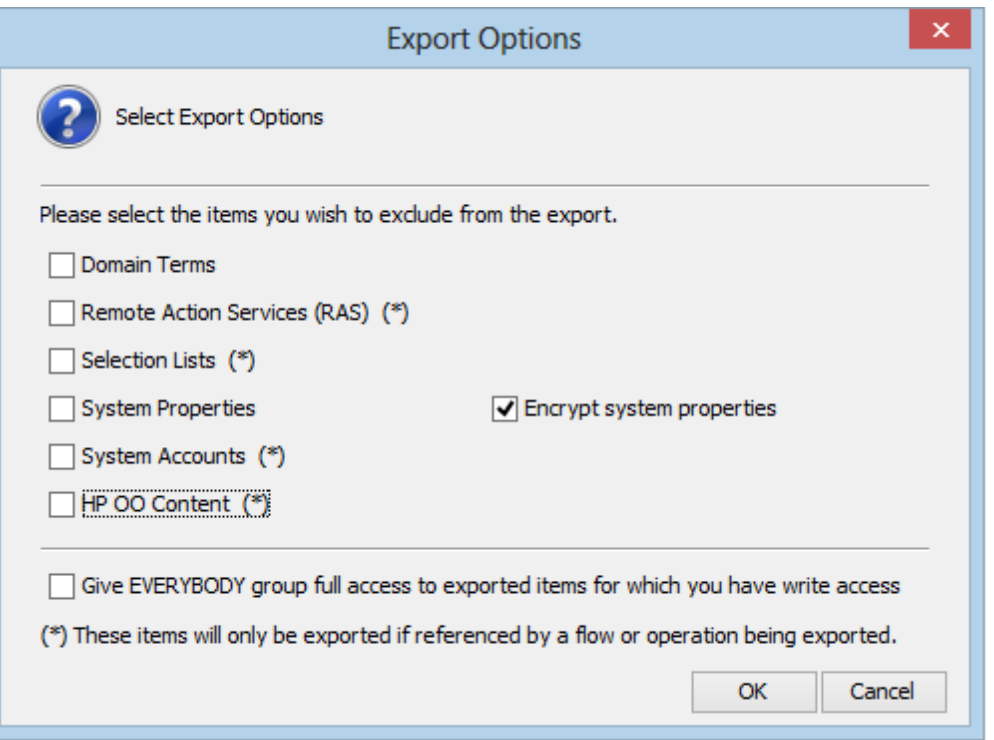

- Make sure you know the path to the exported repository, which is to be upgraded, and where you want to store the content pack result after the upgrade.
- If the repository includes custom .NET iActions, note that third party DLL dependencies for 32bit platforms in the client RAS may cause problems. For example, **Microsoft.GroupPolicy.Management.dll** and **Microsoft.GroupPolicy.Management.Interop.dll**.

It is recommended to clean your RAS folder copy and leave only the DLLs that are required for your iActions before upgrading content.

**Note:** Make sure to copy the RAS lib directories to a different location before deleting anything from them and upgrading them.

• In Linux, run the following commands from the installation root directory:

```
find . -name \setminus^*.sh -exec chmod 755 \set{\} \setminus;
find . -name \{\check{\ } ava -exec chmod 755 \{\}\ \setminus\;
```
**Note:** If you have modified out-of-the-box flows and operations, after you upgrade, those changes will not be reflected in the resulting content packs.

However, it is possible to keep modifications that you made to out-of-the-box configuration items. To do this, you need to use the -nine,--nine-cp-version argument during the content migration. For more information, see ["Command](#page-33-0) [Line](#page-33-0) [Options"](#page-33-0) [on](#page-33-0) [page](#page-33-0) [34.](#page-33-0)

### <span id="page-23-0"></span>**Handling HP OO and HP OO Partner Content**

Partner content is content that is not owned and distributed by the HP OO product team. It is developed and owned by other HP product teams or by non-HP companies.

During the content upgrade process, the Content Upgrade Utility excludes HP OO out-of-the-box content from the upgrade. The Content Upgrade Utility also recognizes the HP partner content packs listed in the following table and excludes their content from the upload, making sure that only your custom content is upgraded.

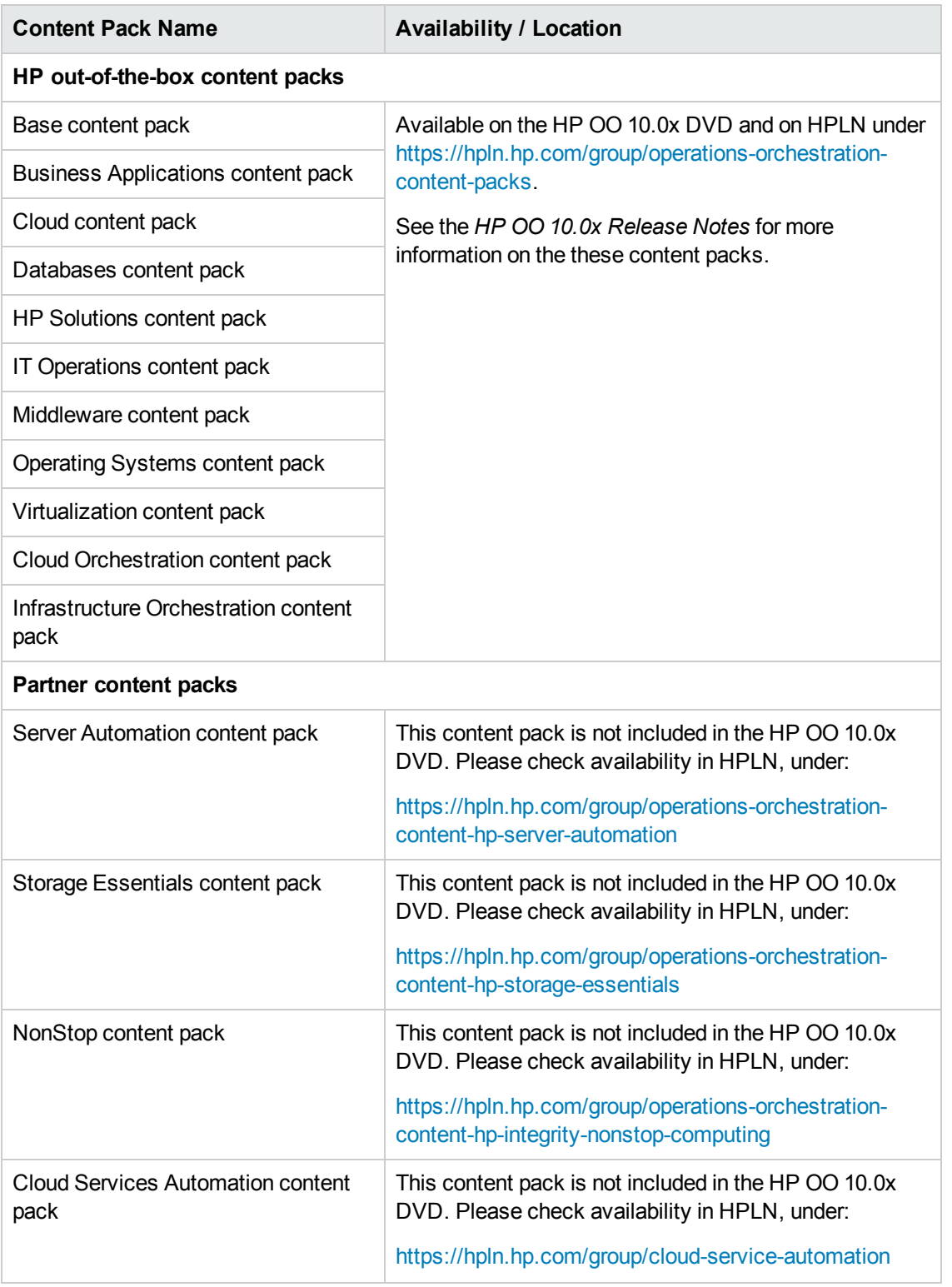

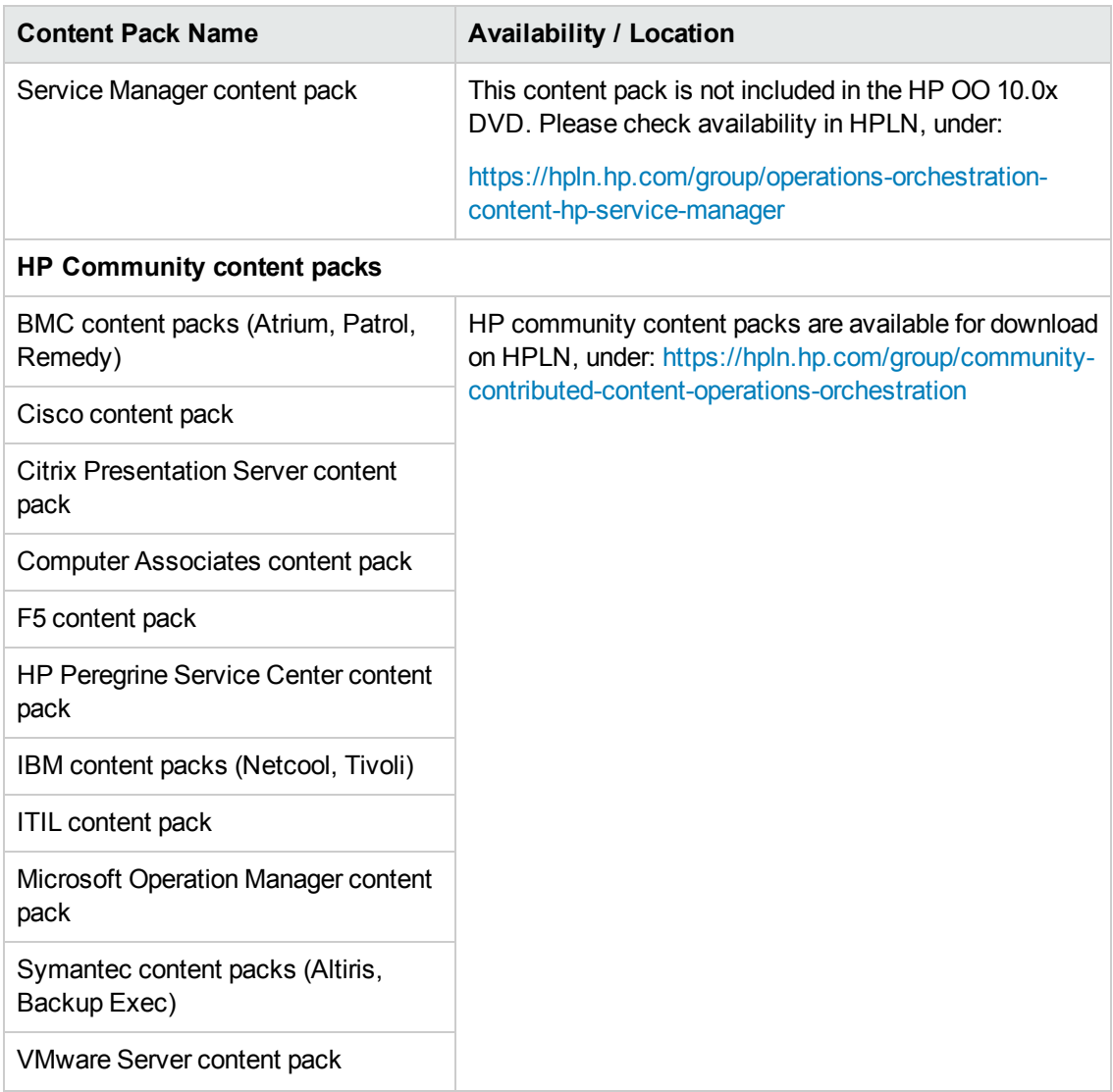

If you use content that is not listed above, refer to the HP OO HPLN community at <https://hpln.hp.com/node/21/contentfiles> in order to download the Content Upgrade Utility plugin along with the content pack itself.

### <span id="page-25-0"></span>*Excluding Content from Upgrade*

If you have partner content that does not appear in the list above, you will need to tell the Content Upgrade Utility to exclude this content. Follow this procedure to get the Content Upgrade Utility to recognize partner content and exclude it from the upgrade process.

**Note:** The Content Upgrade Utility can read more than one properties file. This enables partners to supply a properties file, which you can place in the folder, as described below.

After the content upgrade is done, deploy the partner content pack before deploying the upgraded content pack.

#### **Working with the Content Upgrade Utility on a Central Installation**

1. Go to HPLN and locate the relevant content provider.

**Note:** Try starting at the content catalog, under <https://hpln.hp.com/node/21/contentfiles>.

- 2. Download the content pack, making sure to download the file **<CP Name>\_oo10cuuplugins.zip**. If this file does not exist, contact the partner to ask for it.
- 3. Unzip the **<PARTNER PLUGINS ZIP FILE NAME>** to a temporary folder on your file system (for example, **C:\Temp**).
- 4. From the temporary folder, copy the file **<PARTNER CP NAME>** to the following location:
	- <sup>n</sup> Windows: **<OO Installation Directory>\central\cmu\exclusions**
	- <sup>n</sup> Linux: **<OO Installation Directory>/central/cmu/exclusions**

**Note:** Before you copy the file, check if there is an older version of the file and delete it.

- 5. From the temporary folder, copy the file **<PARTNER CP NAME>\_Conversions.properties** to the following location:
	- <sup>n</sup> Windows: **<OO Installation Directory>\central\cmu\plugin-mappings**
	- <sup>n</sup> Linux: **<OO Installation Directory>/central/cmu/plugin-mappings**

**Note:** Before you copy the file, check if there is an older version of the file and delete it.

- 6. From the temporary folder, copy the file **<PARTNER CP NAME>\_plugin2oo.properties** to the following location:
	- <sup>n</sup> Windows: **<OO Installation Directory>\central\cmu\plugin2op\_mappings**
	- <sup>n</sup> Linux: **<OO Installation Directory>/central/cmu/ plugin2op\_mappings**

**Note:** Before you copy the file, check if there is an older version of the file and delete it.

7. Run the Content Upgrade Utility, now that it recognizes the partner content.

#### **Working with the Content Upgrade Utility on a Studio Installation**

1. Go to HPLN and locate the relevant content provider.

**Note:** Try starting at the content catalog under <https://hpln.hp.com/node/21/contentfiles>.

- 2. Download the content pack, making sure to download the file **<CP Name>\_oo10cuuplugins.zip**. If this file does not exist, contact the partner to ask for it.
- 3. Unzip the **<PARTNER PLUGINS ZIP FILE NAME>** to a temporary folder on your file system (for example, **C:\Temp**).
- 4. From the temporary folder, copy the file **<PARTNER CP NAME>** to the following location:
	- <sup>n</sup> Windows: **<OO Installation Directory>\studio\cmu\exclusions**
	- <sup>n</sup> Linux: **<OO Installation Directory>/studio/cmu/exclusions**

**Note:** Before you copy the file, check if there is an older version of the file and delete it.

- 5. From the temporary folder, copy the file **<PARTNER CP NAME>\_Conversions.properties** to the following location:
	- <sup>n</sup> Windows: **<OO Installation Directory>\studio\cmu\plugin-mappings**
	- <sup>n</sup> Linux: **<OO Installation Directory>/studio/cmu/plugin-mappings**

**Note:** Before you copy the file, check if there is an older version of the file and delete it.

- 6. From the temporary folder, copy the file **<PARTNER CP NAME>\_plugin2oo.properties** to the following location:
	- <sup>n</sup> Windows: **<OO Installation Directory>\studio\cmu\plugin2op\_mappings**
	- <sup>n</sup> Linux: **<OO Installation Directory>/studio/cmu/ plugin2op\_mappings**

**Note:** Before you copy the file, check if there is an older version of the file and delete it.

<span id="page-27-0"></span>7. Run the Content Upgrade Utility, now that it recognizes the partner content.

### **Upgrading Custom Content**

This section is only relevant for the upgrade of a repository that also contains custom operations that point to IActions you have developed, whether in Java or .Net.

When you upgrade your repository, the upgraded content pack contains custom flows and operations, and a populated **Lib** folder containing custom IActions JARs/dlls, Maven plugins (wrappers for each custom JAR/dll) and third party dependencies in Maven repository format. For details on the Maven repository, see "Create a Local Maven Repository" in the *Action Developers Guide*.

- 1. If you have more RASes that are installed on different machines, copy the binaries onto your local machine, into different folders corresponding to the RASes.
- 2. Create a file containing the paths to these local folders. On each line of the file, write the path to a local folder that contains the content of **\${ICONCLUDE\_HOME}\RAS\Java\Default** for each of your RASes.

For example:

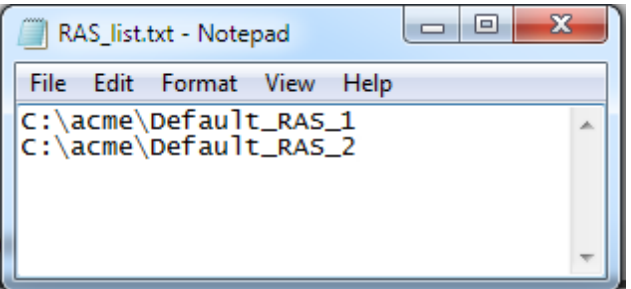

3. Add this file as input to the Content Upgrade Utility, using the argument -rd, --rases-dirs.

For example, if the file with the path to the RAS folders is called **RAS\_list.txt** and is stored in the **C:/acme** folder:

--rases-dirs c:/acme/RAS\_list.txt

# <span id="page-28-1"></span><span id="page-28-0"></span>**Upgrading Operations Linked to Action Plugins**

### *Hard Copy*

In versions of HP OO prior to 10.00, when you copied an operation linked to an action plugin, this created a **hard copy**. The copied operation was directly linked to the action plugin in the same way that the original was. When the action was updated—for example if the name of the JAR or the class was changed—this had to be updated in all the hard copied operations.

In HP OO 10.0x, hard copies are not created by default, as they were in previous versions. To create a hard copy, you need to create a new operation and select the relevant plugin. This method creates a new operation according to the IAction getTemplate or the @Action metadata.

## *Soft Copy*

In HP OO 10.0x, when you copy an operation linked to an action plugin, this creates a **soft copy**. This means that the copied operation continues to reference the original operation. If the action plugin is upgraded, when you update the original operation to call the new version, the copied operations are all updated automatically.

### *How Operations are Upgraded*

When content is upgraded from 9.x, operations linked to action plugins are upgraded as follows, by default:

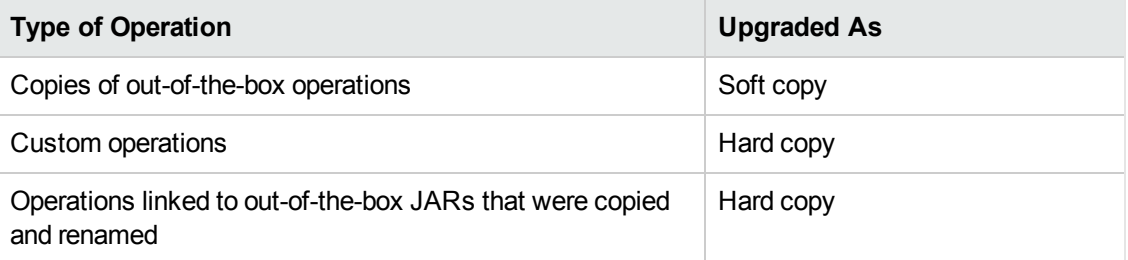

For hard copied operations:

- $\bullet$  When a plugin gets a new version (for example, after a bug fix), this plugin version must be updated in all hard copies.
- If the original operation resides in content pack 1 and the hard copy resides in content pack 2, the plugin shared by the two copies will be duplicated and placed in both content packs. This results in some redundancy.

### *Upgrading Custom Operations as Soft Copies*

If you have multiple custom operations that are linked to the same action plugin, you might prefer to upgrade these as soft copies. To do so, you can add your own mappings to the **plugin2op.properties** file.

- 1. Open the **\plugins\_mapping\plugin2op.properties** in a text editor.
- 2. Add a line to the file, identifying the Jar name and version, the action class name, and the UUID of the parent operation.

```
com\:<jar file name>\:<jar file version>\:<action class name>=<UUID of the p
arent operation>
```
For example, if the operations you want to upgrade as soft copies are linked to an action plugin called **Custom.jar**, the line would be as follows:

com\:Custom\:1.0 \:com.hp.oo.content.actions.xen.tasks.FindTasks=09b0041d-

e190-4fae-8b4e-6f112cb99e3e

- Custom is the name of the Jar file
- $\bullet$  1.0 is the version of the Jar file
- <sup>l</sup> com.hp.oo.content.actions.xen.tasks.FindTasks is the action class name
- 09b0041d-e190-4fae-8b4e-6f112cb99e3e is the UUID of the parent operation

To locate the UUID, check the **Inputs Summary** of the parent operation.

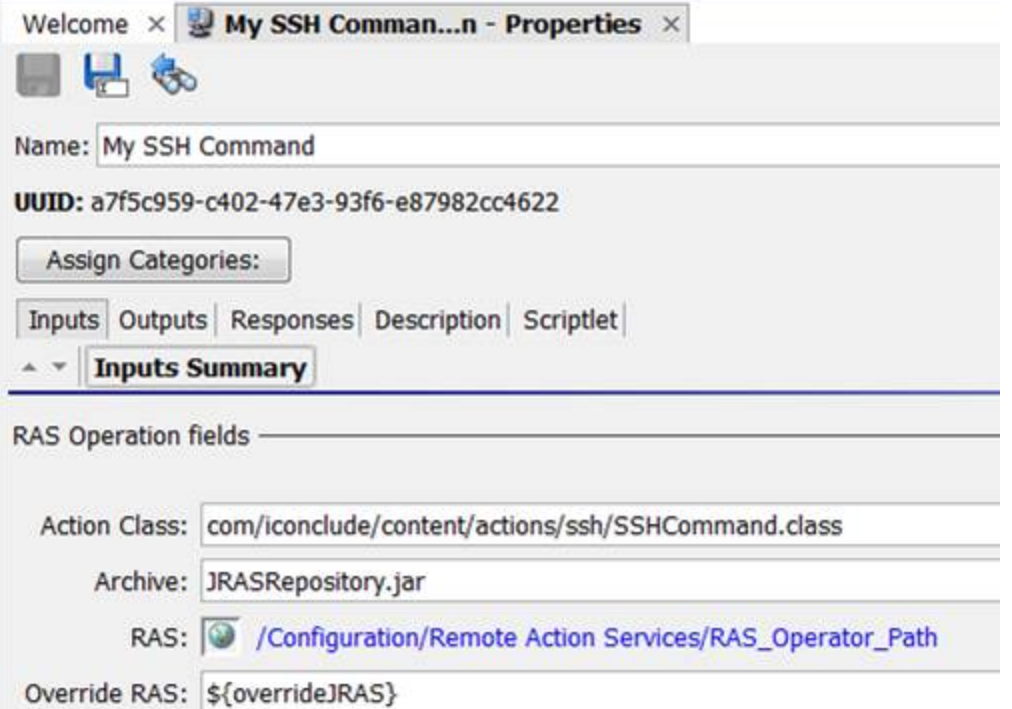

# <span id="page-30-0"></span>**Upgrading Content with the Content Upgrade Utility**

The administrator runs the Content Upgrade Utility to upgrade the content and supplies the path to the exported repository.

**Tip:** In order to avoid errors, we recommend consolidating all content into one repository, to be used for the upgrade.

1. Run the bat/sh script that launches the Content Upgrade Utility.

For Windows: >upgrade-content.bat

For Linux: >./upgrade-content

2. Specify the upgrade options in the command line.

For example, in Windows:

>upgrade-content.bat --name AcmeContent --publisher Acme --repo C:\old\Ol dRepositories --output D:\NewRepositories

For example, in Linux:

```
>./upgrade-content --name AcmeContent --publisher Acme --repo /old/OldRep
ositories --output /NewRepositories
```
In the example above:

- **n** AcmeContent is the name given to the new content pack
- Acme is the name of your company
- C:\old\OldRepositories (Windows) or /old/oldRepositories (Linux) is the location of the 9.x repository
- <sup>n</sup> D:\NewRepositories (Windows) or /newRepositories (Linux), is the location where the content pack will be stored.

The Content Upgrade Utility console displays the progress of the upgrade.

```
Content Upgrade
```

```
Upgrading content
Reading items from the repository - 898
Preparing items for upgrade - Done
Initial upgrade tasks - Done
Reading converted items - Done
Continuing upgrade tasks - Done
Collecting invalid items - Done
Archiving files - Done
Content upgrade took 0 minutes and 55 seconds
Summary
\overline{Upgraded} repository - c:\Temp\CUU\dina\in\
Output directory - c:\Temp\CUU\dina\out\
Total converted - 525
    _{\rm F1\sigma\omega s} - 402
    Operations - 109
    Configuration items -14Converted with errors - 152
    F_{\text{Iows}} - 117Operations - 35
    Configuration items -0A detailed report can be found at c:\Temp\CUU\dina\out\content-upgrade-report.html
Press Enter to quit
```
**Note:** If you provide a wrong (non-existent) folder in the --repo parameter, the Content Upgrade Utility displays an error message.

For more detail about upgrade options and more examples of how to enter the upgrade options under different circumstances, see, see ["Command](#page-33-0) [Line](#page-33-0) [Options"](#page-33-0) [on](#page-33-0) [the](#page-33-0) [next](#page-33-0) [page.](#page-33-0)

When the upgrade is complete, an HP OO 10.0x user content pack and Studio project is generated and stored in the output location that you specified.

**Note:** Make sure not to delete the output files (user content pack and Studio project) during the upgrade procedure. This output is required by Studio.

In our example, all the content that can be deployed and run is stored in a Studio project called **AcmeContent**. The **AcmeContent-cp.jar** file is created as an archive in the **AcmeContent** directory. Any invalid content is stored in a Studio project called **AcmeContent-invalid**. Both the **AcmeContent** and **AcmeContent-invalid** projects can be opened and edited in Studio.

- 3. To see more details about the upgrade, view the **content-upgrade-report.html** file.
- 4. If there are multiple repositories, repeat the upgrade process for each repository (shared or local). However, we recommend consolidating all content into one repository, to be used for the upgrade.

After upgrading, we recommend opening the upgraded projects in Studio, checking if you need to fix any invalid content, and then exporting from Studio before even trying to deploy the content pack. Deploy the content pack that you created from the valid project in Studio and not the one created by the Content Upgrade Utility. See ["Fixing](#page-39-1) [Content](#page-39-1) [After](#page-39-1) [Upgrading"](#page-39-1) [on](#page-39-1) [page](#page-39-1) [40.](#page-39-1)

**Note:** After content upgrade, the valid project and the resulting content pack will have duplicated configuration items with the same UUIDs. Therefore, you will not be able to import the project and the content pack at the same time into the Studio workspace.

# <span id="page-33-0"></span>**Command Line Options**

While running the Content Upgrade Utility, you need to define the details of your content upgrade which repository to upgrade, what to name it, where to store it, and other details.

This tool supports the following arguments:

### **--desc**

Use the --desc argument to include brief description of the content pack. The description is used in the content pack meta data properties file.

For example:

--desc Content pack containing Acme flows and operations

The default value is "Upgraded content pack".

### **--help, -h**

Displays help information about the different command line options.

### **-ip,--include-passwords**

Use -ip, --include-passwords to include system account passwords in the content upgrade. When the content is deployed on Central, the user names and passwords will be deployed. Note that the passwords will be obfuscated inside the project/content pack.

Make sure to upgrade a copied repository and not an exported repository. This is done by creating a copy of the required repository, for example, **<OO 9 installation>/Studio/studiorepo**.

#### **--name**

Use the --name argument to enter the name that will be used for:

- $\bullet$  the directory containing all the content that can be deployed and run
- $\bullet$  the content pack archive (jar file)
- the content pack metadata properties file

The default value is "Customer".

### **-nine,--nine-cp-version**

Use the -nine,--nine-cp-version argument to specify the 9.x content pack version that you have installed on the environment from where the 9.x repository was exported.

If you made changes to any out-of-the-box configuration items (such as selection lists, domain terms, and so on) you must use this argument; otherwise, your changes will be lost. After upgrade, another configuration item is created with a different UUID and with the name changed to "custom\_ <previousName>".

**Note:** This additional item is created only for configuration items that have changes, compared to the version specified in the -nine argument.

Any use of the original item is replaced with the version with your changes.

**Note:** If you changed only the name of the configuration item and not the value, this will not be considered as a change and the item will not be duplicated.

For example, the **Character Sets** selection list contains items such as **UTF-8**, **UTF-16**, **UTF-32**, and so on. If you added **UTF-7**, you must use the -nine argument in order to avoid losing this item after upgrade. A new selection list with the same name will be created in your repository and any use of the out-of-the-box **Character Sets** list will be replaced with the new **Character Sets** list.

This argument can accept one of the following values:

"7.60.01" "7.60.02" "9.00.03" "9.00.04" "9.00.05" "9.00.06" "Content Pack 7" "Content Pack 8" "Content Pack 9" "Content Pack 10" "Content Pack 11" Upgrade Guide Phase 3: Content Upgrade

"Content Pack 12"

"Content Pack 13"

### **--nocp**

If this option is used, a content pack archive will not be created.

### **--no-user-interaction**

This option disables the console.

### **--output**

Use --output to enter the output location, in which the content pack and the **UUID/jar/dll** mapping XMLfile will be stored.

**Note:** If there is already an output directory in this location, the Content Upgrade Utility will delete everything that was in it previously. If the directory does not exist, the Content Upgrade Utility will create it.

The default value is the current directory.

### **--publisher**

Use --publisher to enter the name of the customer. The publisher name is used in the content pack meta data properties file.

The default value is "Customer" .

### **-rf,--rases-file**

Use -rf, --rases-file to upgrade custom IActions. Indicate the path to a file containing on each line the path to a local or shared network folder that contains the content of  $\frac{1}{2}$ [ICONCLUDE\_HOME} \RAS\Java\Default for each of your RASes.

#### **--repo**

Use --repo to specify the folder containing the HP OO 9.x repository. Point to the root directory of the HP OO 9.x project.

If --repo is not defined correctly, there will be problems with the upgrade.

If the repository is stored under a parent folder and --repo points to this parent folder rather than to the folder containing the repository itself, the repository will not be upgraded. The following error will appear:

Invalid repository input argument. Pathrefs.xml file not found.

### **--temp-dir**

Use --temp-dir to set the temp directory, overriding the default temp directory.

The default value is the value from java.io.tmpdir.

### **--version**

Use --version to enter the version for the content pack. The version is used in the content pack meta data properties file.

The default value is "1.0.0".

# **Example 1 (Windows)**

In this example:

- **9xContent** is the name given to the new content pack
- **MyCompany** is the name of the company
- **C:\temp\repo** is the location of the 9.x repository
- **D:\NewRepositories** is the location where the content pack will be stored.

For the options that have not been specified, the upgrade tool uses the default values.

```
>upgrade-content.bat --name 9xContent --publisher MyCompany --repo C:\temp\r
epo --output D:\NewRepositories
```
### **Example 2 (Windows)**

In this example:

- **9xContent** is the name given to the new content pack
- **MyCompany** is the name of the company
- **C:\temp\repo** is the location of the 9.x repository
- **D:\NewRepositories** is the location where the content pack will be stored

For the options that have not been specified, the upgrade tool uses the default values.

Upgrade Guide Phase 3: Content Upgrade

> >upgrade-content.bat --name 9xContent --publisher MyCompany --repo C:\temp\r epo --output D:\NewRepositories

# <span id="page-38-0"></span>**Viewing Information about the Content Upgrade**

<span id="page-38-1"></span>There are a number of ways to view the progress of the content upgrade.

### **Console**

While the content upgrade is running, the Content Upgrade Utility console displays messages, including:

- Warnings and errors
- General messages
- Progress indications

When the upgrade is complete,the console displays a summary of the content that was converted.

#### Content Upgrade

```
Upgrading content
Reading items from the repository - 898
Preparing items for upgrade - Done
Initial upgrade tasks - Done
Reading converted items - Done
Continuing upgrade tasks - Done
Collecting invalid items - Done
Archiving files - Done
Content upgrade took 0 minutes and 55 seconds
Summary
\overline{Upgraded} repository - c:\Temp\CUU\dina\in\
Output directory - c:\Temp\CUU\dina\out\
Total converted - 525
    F_{\text{Iows}} - 402Operations - 109
    Configuration items -14Converted with errors - 152
    F_{\text{Iows}} = 117Operations - 35
    Configuration items -0A detailed report can be found at c:\Temp\CUU\dina\out\content-upgrade-report.html
Press Enter to quit
```
### <span id="page-38-2"></span>**Log File**

After the upgrade has run, you can view the **content-upgrade.log** file in the **output** folder. This file includes everything that was written to the console as well as debug messages.

# <span id="page-39-0"></span>**Upgrade Report**

After the upgrade has run, you can view the **content-upgrade-report.html** file in the **Output \ Upgrade** folder.

# **Operations Orchestration - Content Upgrade Report**

#### **Converted Objects - 364**

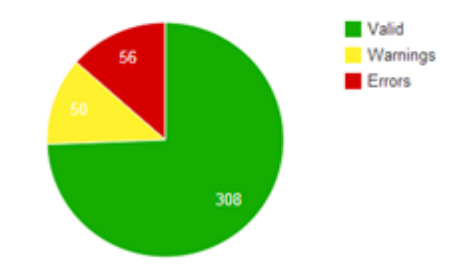

#### **Content Pack Dependencies**

The following is a list of Content Packs that your content is dependent upon. You must deploy the valid content before attempting to run any flow. Show/Hide

The report includes:

- Number of converted objects.
- Number of objects that were not upgraded.
- Details of the objects that require action, and suggestions about how to resolve each type of problem.
- Details about objects that behave differently after upgrade.

For more information about fixing objects, see ["Fixing](#page-39-1) [Content](#page-39-1) [After](#page-39-1) [Upgrading"](#page-39-1) [below](#page-39-1).

<span id="page-39-1"></span>For more information about objects that behave differently after upgrade, see ["Differences](#page-56-0) [in](#page-56-0) [Flow](#page-56-0) [Behavior](#page-56-0) [After](#page-56-0) [Upgrading"](#page-56-0) [on](#page-56-0) [page](#page-56-0) [57](#page-56-0).

# **Fixing Content After Upgrading**

After the content upgrade has run, you can view the two HP OO 10.0x content packs that were generated and stored in the output location that you specified:

**• Valid content**: All the content that can be deployed and run is stored in a content pack for valid content.

 $\blacksquare$  If you have defined a name for the upgraded repository output using the  $-$ -name argument, the valid content is stored in a project of that name.

For example, if the name is defined as AcmeContent, the valid content is stored in a directory called **AcmeContent**. The **AcmeContent-cp.jar** file is created as an archive of that directory.

- If you have not defined a name using the --name argument, the project containing the valid content is called **Customer**.
- **Invalid content**: Content that cannot be deployed and run is stored in a content pack for invalid content.
	- $\blacksquare$  If you have defined a name for the upgraded repository output using the  $\lightharpoonup$ -name argument, the project containing the invalid content is called **<Name>-invalid**.
	- <sup>n</sup> If you have not defined a name using the --name argument, the project containing the invalid content is called **Customer-invalid**.

### <span id="page-40-0"></span>**Invalid Content**

Content that is not supported by HP OO 10.0x is excluded from the content pack, and stored in a separate HP OO 10.0x project. The project containing the invalid content can still be opened in HP OO 10.0x Studio.

The following cases are excluded from the content pack:

- <sup>n</sup> Flows and operations that were also invalid in versions earlier than 10.00.
- <sup>n</sup> Flows and steps that use Sleep scriptlets.
- <sup>n</sup> Flows with a multi-instance step inside a parallel lane.
- Operations that point to missing plugins.
- 9.x integration plugins that are not backward compatible or not supported in 10.0x
- **Flows and operations with missing dependencies. This includes unresolved domain terms,** missing operations used in a step flow, missing subflows, missing system evaluators, missing system filters, missing system properties, missing system accounts, or missing selection lists.
- n All flows dependent on content mentioned above.
- **n** Flows containing steps with user and password credential inputs, where in the original operation, they are required but not assigned.
- Content with missing UUIDs, such as out-of-the-box content that is missing the RAS Operator\_Path, system account or system property.

### <span id="page-41-0"></span>**Reviewing and Fixing Content After Upgrading**

After the project has been upgraded, it is recommended to check the upgrade report to see if any content was not upgraded successfully. You can then open the project containing the invalid content in Studio 10.0x, fix the content, and create a new content pack.

- In some cases, the content that was not upgraded is content that is not yet supported by HP OO 10.0x, and you may wish to keep it as it, while waiting for the features to be supported in later versions.
- $\bullet$  In other cases, you may prefer to modify the content so that it can be used in HP OO 10.0x. You may prefer to save a copy of the original content and create a duplicate that is modified.

#### After the upgrade:

- 1. In your file browser, locate the upgrade report: **Output\content-upgrade-report.html**.
- 2. Open the report in a Web browser.

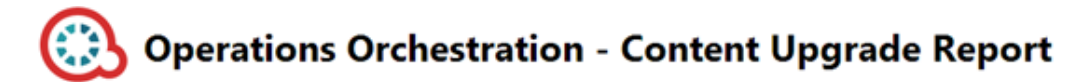

**Converted Objects - 364** 

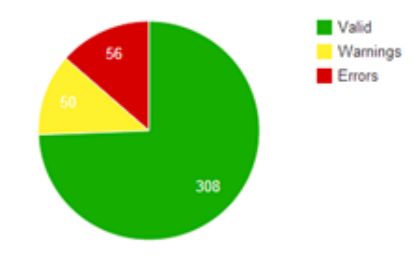

#### **Content Pack Dependencies**

The following is a list of Content Packs that your content is dependent upon. You must deploy the valid content before attempting to run any flow. Show/Hide

3. In the **Require Action** section, click **Show/Hide** to see tables containing all the items that were not upgraded and suggestions about how to resolve each type of problem.

Items are grouped into separate tables according to the type of problem, and sorted according to path.

You can click **Show/Hide items** to toggle between showing and hiding individual tables.

**Note:** Flows that have more than one error (for example, both a Sleep scriptlet and dependency on an invalid item) will appear in more than one table. Flows with a general error or schema error will only appear once.

#### Requires Action: 52 (Flows: 48, Operations: 4, Configuration Items: 0)

This section shows the items that failed upgrade. For each type of problem there is a suggested solution and a table containing all the item fix the items, open the Invalid Content project in HP OO Studio 10. Show/Hide

#### **Referencing a missing item**

These flows and operations have a reference to a missing item (flow, operation, selection list, domain term, system filter, scriptlet or RAS). To fix:

- 1. Open each original flow or operation in Studio 9.x.
- 2. Check whether there are missing references (these appear in red).
- 3. Fix the references so that they refer to existing items.
- 4. Export the repository again, and then upgrade the fixed repository to HP OO 10.00.

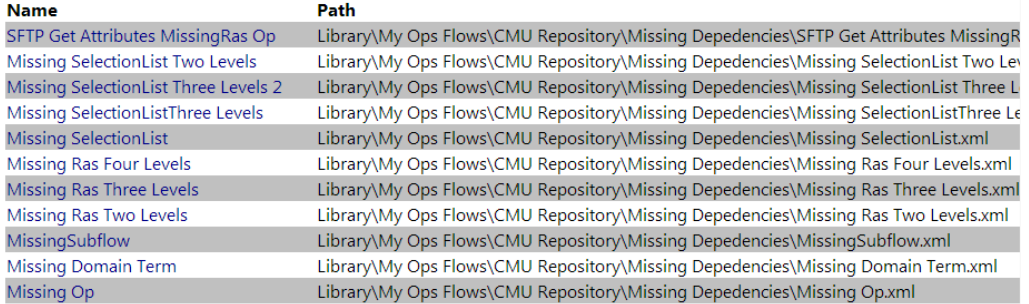

- 4. In Studio 10.0x, import the HP OO 10.0x out-of-the-box Base Content Pack and all content packs that are mentioned in the report.
- 5. Import the project files containing the upgraded content, both valid and invalid.
- 6. Open the project containing the invalid content in HP OO Studio 10.0x, and fix the problems.

**Note:** For information about how to fix specific upgrade problems, see ["Known](#page-43-0) [Issues](#page-43-0) [and](#page-43-0) [Troubleshooting"](#page-43-0) [on](#page-43-0) [the](#page-43-0) [next](#page-43-0) [page](#page-43-0).

- 7. We recommend dragging each fixed item from the invalid project to the valid project, after it is fixed. This way, you can more easily identify what is left to fix.
- 8. After making adjustments to the content in Studio 10.0x, repackage the fixed content as a content pack, for deployment. For more information, see the *HP OO 10.0x Studio Authoring Guide*.

### <span id="page-42-0"></span>**Deploying the Upgraded Content in Central**

After you have exported the valid project into a content pack from Studio 10.0x, you can deploy this content in Central 10.0x.

We do not recommend directly deploying the content pack that was created by the Content Upgrade Utility. Make sure to use the content pack that you created in Studio, by exporting the valid project.

**Important!** We recommend opening the project in Studio and then exporting from Studio before every trying to deploy the content pack.

1. Deploy the out-of-the-box Base Content Pack that is shipped with HP OO 10.0x, and deploy all the content packs that your content is dependent upon to run.

**Note:** Do not deploy the upgraded content pack until you have deployed these content packs.

2. Deploy the content pack containing the upgraded content.

<span id="page-43-0"></span>For information about deploying content in Central, see the *HP OO 10.0x Central User Guide*.

# **Known Issues and Troubleshooting**

Because of the changes in HP OO 10.0x, there are some types of flows that may not upgrade properly. In some cases, you will be able to modify the flows, to get them to work properly. In other cases, it is recommended to save the original flow, to be used in later versions of HP OO, and in the meantime, to create a new flow that works differently.

Content that is not supported by HP OO 10.0x is stored in a separate project after upgrade, and is not included in the content pack. For more information about what kind of content is not supported, see the *HP OO 10.00 Base Content Pack 1.0 Release Notes*. For more information about features that are not supported in HP OO 10.0x, see *Known Issues and Limitations* in the *HP OO 10.0x Release Notes*.

### **Duplicated UUIDs in an Upgraded Project**

**Issue**: If you upgraded content with versions of HP OO prior to 10.02, you may get errors in Studio 10.02 and in Central 10.02 deployment, and you may have problems with installing the out-of-thebox content packs, such as the Base Content Pack 13.

The problems are caused by duplication of configuration items (system properties, system accounts, domain terms, selection lists, and so on). These items were part of the HP out-of-the-box content and there may be duplications of these in your upgraded content. Out-of-the-box content should be treated as read-only. This principle was violated by former versions of the Content Upgrade Utility and version 10.02 fixes this.

#### **Solution**:

- Upgrade your repository again, using the Content Upgrade Utility for 10.02 (recommended).
- Fix your repository manually:
- a. Open your project in Studio, and go to the configuration folders.
- b. Locate the duplicated items (they have an error indication) and delete them.

**Note:** The **Category** domain term cannot be deleted from within Studio. If this item is duplicated, you will need to delete it from your file browser, outside of Studio.

For example, right-click on the item, select **Show in Explorer**, delete it from the file system, and then refresh the project in Studio.

c. Deploy your exported content pack with the HP Base Content Pack (version 12\13).

**Note:** If you edited selection lists from the out-of-the-box content, you need to create them again, rename, and replace all usages.

# **Modified OOTB Scriptlets are Overwritten After Migration**

**Issue**: If the HP OO 9.x repository contains a copy of an out-of-the-box operation with a scriptlet, and that scriptlet was modified, after content upgrade, the modified scriptlet will be overwritten by the out-of-the-box version.

**Solution**: If the change in the scriptlet is important, you will need to manually edit the scriptlet in the copied operation.

### **Problems Upgrading Repositories**

**Issue**:When you upgrade a repository that is not fully exported from Studio you may receive a warning, because some data is invalid.

#### **Solution**:

- 1. In HP OO 9.x, export the repository from Studio: Right-click **Repository**, and select **Export as New Repository**.
- 2. Select a name and location for the repository.
- 3. In the Export Options dialog box, make sure that only the Encrypt system properties check box is selected, and that the other check boxes are cleared.

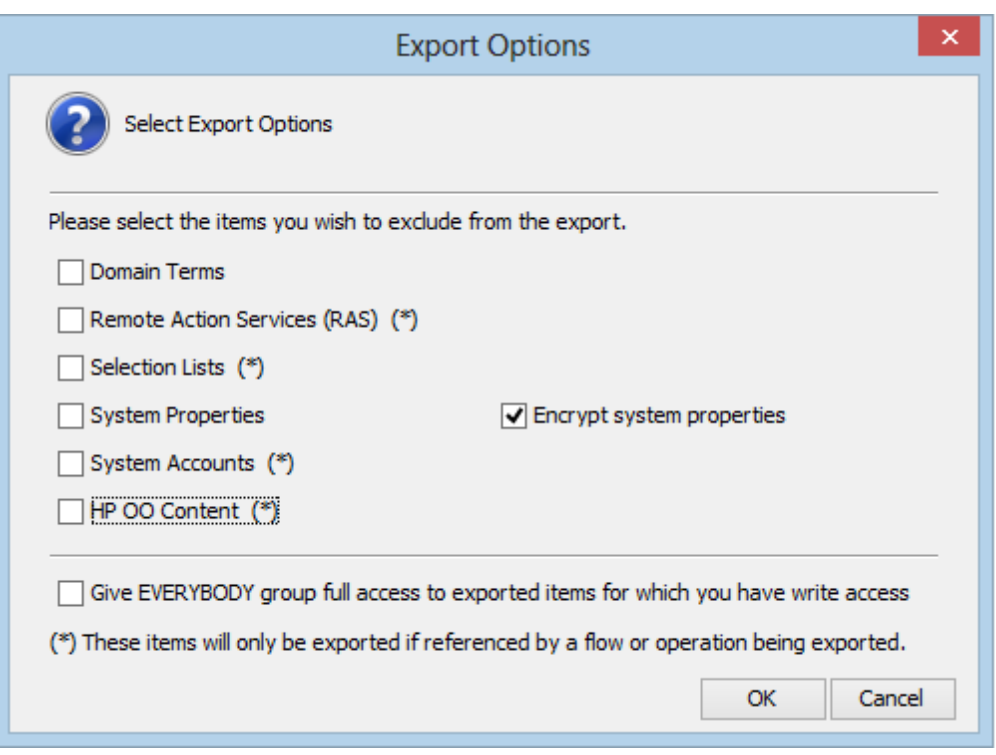

4. Run the Content Upgrade Utility on that repository.

**Note:** Exporting a repository fixes the cases of invalid data.

### **Studio Errors After Upgrading a DotNet iAction**

**Issue**: After you upgrade content that includes .NET iActions, there may be Studio errors because of a third party DLL dependency that is only for 32-bit platforms. For example, **Microsoft.GroupPolicy.Management.dll** and **Microsoft.GroupPolicy.Management.Interop.dll**.

**Solution**: If the repository includes custom .NET iActions, it is recommended to clean your RAS folder copy and leave only the DLLs that are required for your iActions before upgrading content.

**Note:** Make sure to copy the RAS lib directories to a different location before deleting anything from them and upgrading them.

### **Backup Corruption**

When rolling back the HP OO 10.02 patch, if one of the folders was renamed or if some files were deleted, the rollback will fail and the application (Central\ Studio\ RAS) will not start.

**Solution**: Save the **backup** folder that is created after the upgrade process as a ZIP file, and extract it to the same location before rolling back the upgrade.

### **Permission Errors in Linux**

**Issue**: The content upgrade package for Linux does not have execution rights by default for the files **upgrade-content.sh** and **/java/bin/java**. This may cause you to receive error messages like the following:

```
-bash: ./upgrade-content.sh: Permission denied
./upgrade-content.sh: line 5: ../java/bin/java: Permission denied
```
**Solution**: To avoid this, grant execution rights for the files.

### **Content Pack Dependencies**

**Issue**: Deployment of upgraded content fails due to a dependency error.

**Solution**: Review the upgrade report and make sure you have deployed all the content packs that are mentioned in it. See ["Handling](#page-23-0) [HP](#page-23-0) [OO](#page-23-0) [and](#page-23-0) HP OO [Partner](#page-23-0) [Content](#page-23-0)["](#page-23-0) [on](#page-23-0) [page](#page-23-0) [24](#page-23-0) for more details about the content packs that the Content Upgrade Utility recognizes, and how to handle other content.

Review the deployment error and look for the missing UUIDs in your 9.x Studio content. This will enable you to better identify the missing content.

### **Sleep Scripts Not Supported**

**Issue**:Sleep scripts are not supported in HP OO 10.0x. If you upgrade flows with scriptlets that are written in Sleep, they will be separated to the project containing the invalid content.

**Solution**: After upgrade, rewrite the Sleep script as JavaScript.

### **Multi-instance Steps**

In HP OO 10.0x, multi-instance steps are created in a multi-instance branch. In previous versions, flow authors would use the **Toggle Multi-instance** option to turn a regular step into a multi-instance step, and would create multiple loops for the different targets of the step.

**Issue**: In HP OO 9.x, a multi-instance step was a single step, with a single set of properties. In HP OO 10.0x, there are properties for the MI branch step and also properties for each inner step within the branch. The flow will not work properly after upgrade, unless the properties of the MI branch step and the inner steps are set up correctly.

**Solution**: Adjust the properties for the MI branch step and the inner steps, so that they correspond with the guidelines in the table below.

Open the Step Inspector for the MI branch step by double-clicking the **Multi-step** icon at the start of the step.

Open the Step Inspector for each inner step by double-clicking the relevant step icon, inside the branch.

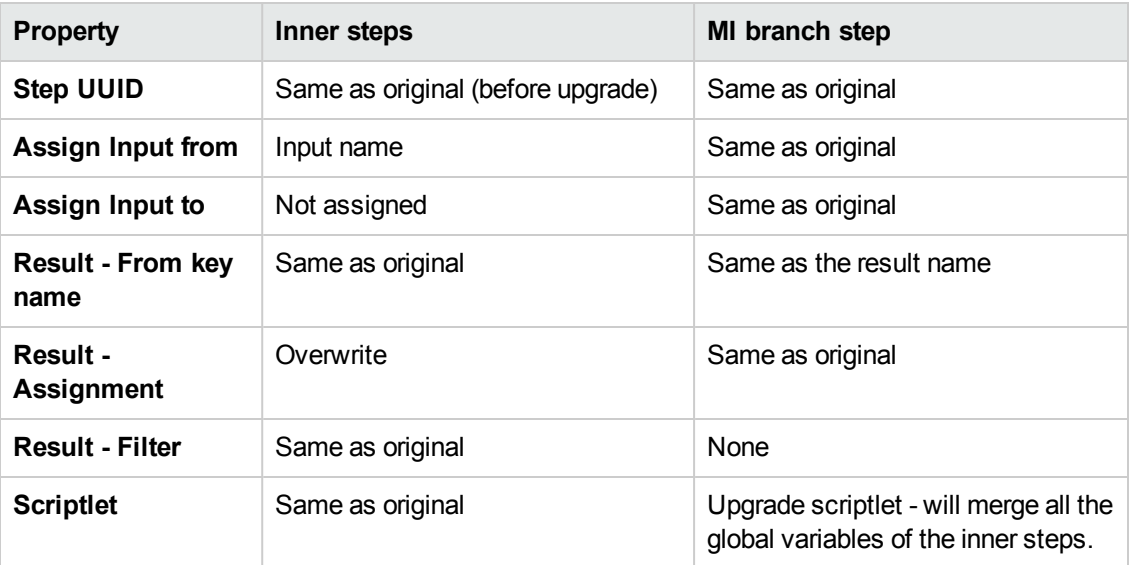

### **Multi-instance Steps in a Parallel Lane**

**Issue**: A multi-instance step in a parallel lane will not work after upgrade.

**Solution**: Replace the multi-instance step in the parallel lane with a subflow step in the parallel lane.

# **Multi-instance Steps with Transition to a Parallel Step or Another Multi-instance Step**

**Issue**: A multi-instance step that has a transition to a parallel lane step or to another multi-instance step (rather than via a **Group Done** transition) will not work after upgrade.

**Solution**: Replace the transition with a **Group Done** transition at the end of the multi-instance step.

### **Multi-instance Steps with Results Inside the Loop**

**Issue**: When you upgrade a flow with a multi-instance loop, if one of the steps in the loop (not the multi-instance step) assigns results to flow variables and/or flow output fields, then these results will not be available outside the multi-instance lane.

For example, see the flow below. If you added results to **Success Send Mail**, **Simple SMTP Check** or **Failure Send Mail**, the flow variables created in those results will not be available after the **Group done** transition.

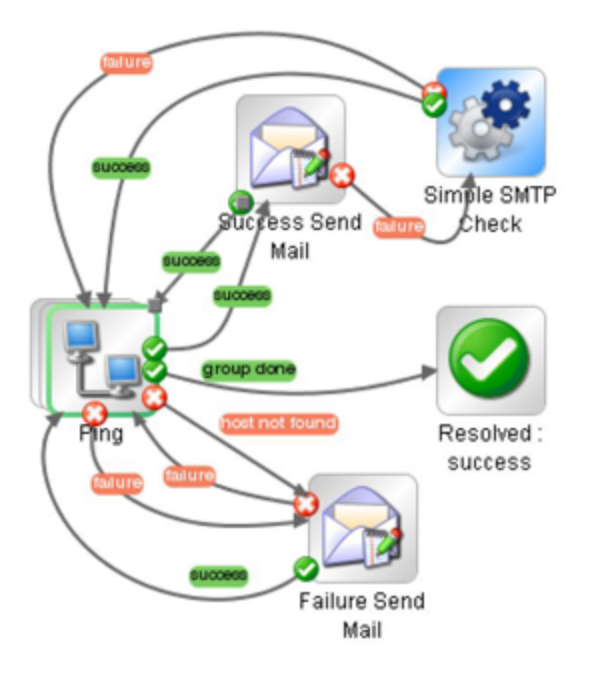

**Solution**: To make the results available outside the multi-instance lane, reassign them in the multiinstance step properties after upgrade.

# **Flows where Response Destinations are Not Connected Back to Multi-instance Steps**

**Issue**: There are problems with upgrading a flow with a multi-instance step, where a regular step goes directly to the end step, and not back to the multi-instance step. This is considered bad practice in flow design.

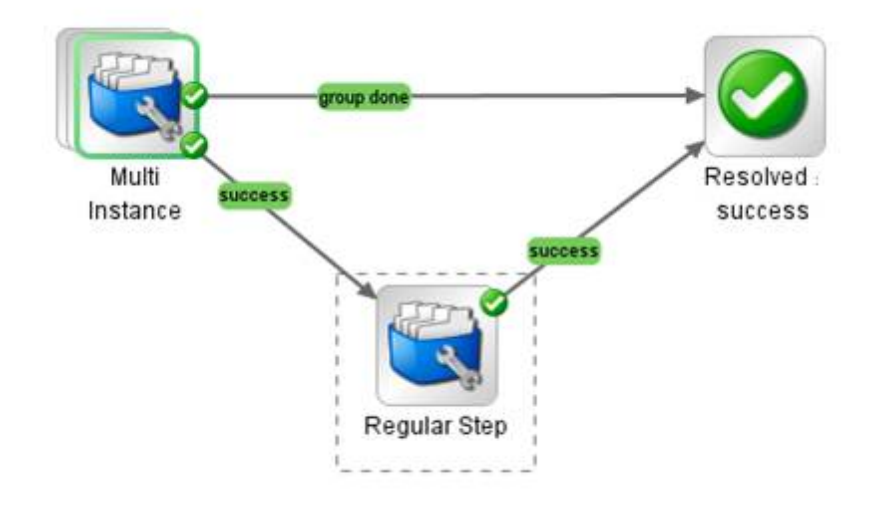

**Solution**: Fix the flow so that the regular step loops back to the multi-instance step, and only from there goes on to the end step.

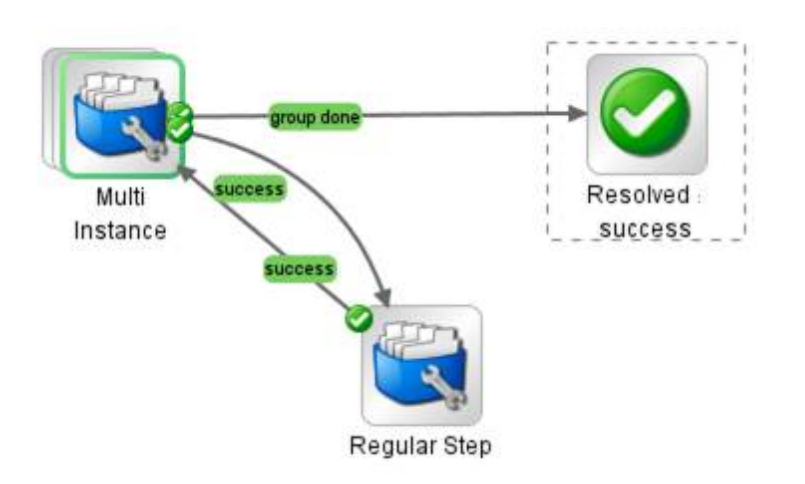

### **Can't Save a Flow with a Multi-instance Step**

**Issue**: After content upgrade to HP OO 10.0x, a flow with a multi-instance step goes to the invalid project. After fixing the flow in Studio 10.0x, it is not possible to save the flow.

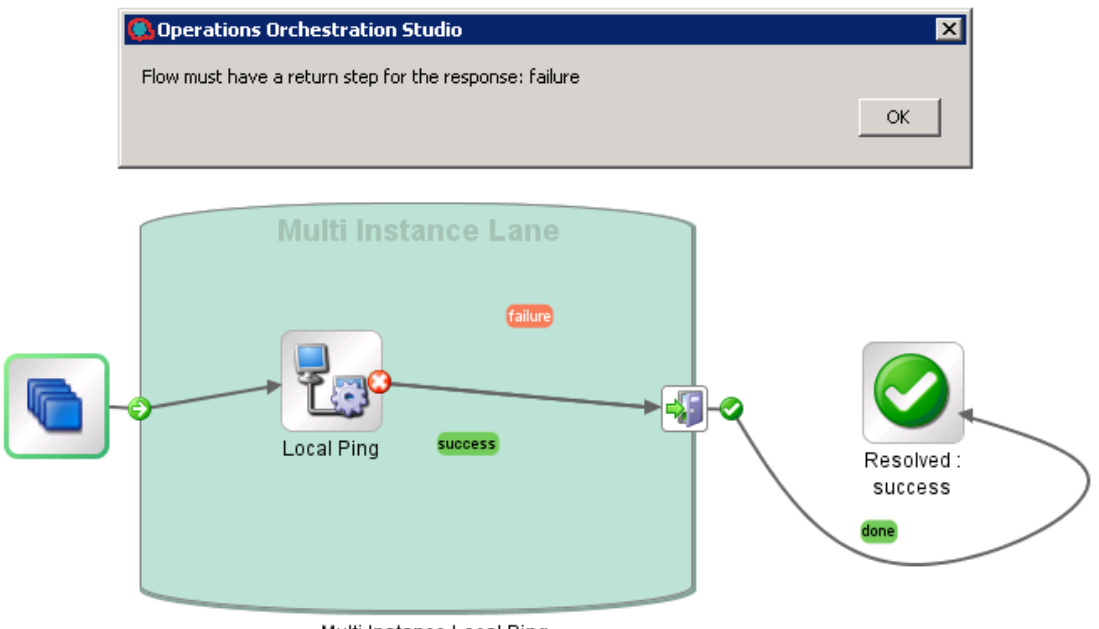

Multi Instance Local Ping

**Solution**: Delete all return steps and replace them with new return steps in Studio 10.0x.

# **Only One AD Configuration is Upgraded**

**Issue**: During the content upgrade process, if there are multiple AD configurations, the Content Upgrade Utility only upgrades one.

**Solution**: The other AD configurations need to be added to HP OO 10.0x manually.

# **Upgrade Fails for Flows With Input Binding of Type Credential**

**Issue**: Upgrade fails for flows that have input binding of the type **Credential**, which is not assigned to any system account.

**Solution**: Change these inputs to user prompt inputs.

# **Long Group Names Not Upgraded**

**Issue**: Groups with names longer than 255 characters are not upgraded to roles, during content upgrade.

**Solution**: Change the group names to shorter names, before upgrading.

### **Long Inputs Not Upgraded**

**Issue**: Schedules containing input values longer than 4000 characters are not upgraded, during content upgrade.

**Solution**: Change the input values so that they are less than 4000 characters, before upgrading.

### **LDAP Configuration is not Upgraded**

**Issue**: LDAP is not upgraded and a 400 error appears on POST http://localhost:<port>/oo/rest/authns/ldap-config.

**Solution**: This may occur because there are LDAP configurations that are supported in HP OO 9.x but are not supported in HP OO 10.0x. In this case, the **User** filter was (objectClass=\*) and did not contain a user name.

The LDAP upgrade calculates the **User ID** attribute according to the **User** filter.

• If the filter contains one user name, this user name is taken.

For example, if the **User** filter is (&(objectClass=person)(sAMAccountName={0})), the **User ID** attribute is **sAMAccountName**.

- <sup>l</sup> If the filter contains 0 or more than one user name, the **User ID** attribute will be one of the following:
	- **s SAMAccountName**, if the LDAP is Active Directory
	- **uid**, otherwise

For example, if the filter is  $(&(objectClass=person)(|(sAMAccountName={0})(uid={0})))$ , then the **User ID** attribute will be **sAMAccountName** if the LDAP is Active Directory and **uid**, otherwise.

# <span id="page-51-0"></span>**Issues with HP OO to HP OO Integration**

After upgrade, all flows using operations from **/Library/Integrations/Hewlett-Packard/Operations Orchestration** will have their step references replaced with the corresponding operations from the **Library/Integrations/Hewlett-Packard/Operations Orchestration/10.x** folder.

For example, if you migrate a flow that uses **Launch Flow** (611ee86d-249e-41e2-b464 fef310ecb492) from Content Pack 11, you will get a flow that uses **Launch Flow** (4556e22b-6acf-47b9-801f-9a1d3615545e) from the **10.x** folder.

If you want to disable this behavior before running the Content Upgrade Utility, open the **/cmu/operation\_references/operationReferenceReplacements.properties** file and comment (using #) the lines containing UUID correspondences, as shown below:

#9.x/Dynamically Launch Flow > 10.x/Dynamically Launch Flow

#0e227211-ffe5-4b24-8dd2-84071e3efa92=98102ebe-7a26-4398-afde-e01756578879

### **New Inputs: Host, Port, Protocol, Username, Password**

**Issue**: Some operations worked as plugins in HP OO 9.x and were missing connection and credential inputs. In HP OO 10.x, these operations connect to Central through REST API and therefore need these new inputs.

After upgrade, your copies of these operations and the steps in your flows referencing these operations have been added the new host, port, protocol, username, password inputs automatically, but the **Assign From** is set to **Prompt User**.

These are the operations and the added inputs:

- <sup>l</sup> **Get All Children Named** (08571e7b-24ef-4027-858f-619ad36ab36e): host, username, password, port, protocol
- <sup>l</sup> **Get Children of Path** (5e0e3894-8b18-4a61-9c23-784204f829ad): host, username, password, port, protocol
- <sup>l</sup> **Delete Flow Schedule** (49f89d9d-99e2-46f5-8b10-ba878a203303): username, password
- <sup>l</sup> **Get Flow Schedules** (590cde98-60d5-43e1-b3ed-35e16e8a3075): username, password
- <sup>l</sup> **Get Schedule Details** (2316a0c2-5013-4a37-9a93-dae4623c3c17): username, password
- <sup>l</sup> **Flow Run Summary Report** (2e871c48-8073-4c08-ae83-8fa9ccfafeb6): host, username, password, port, protocol
- <sup>l</sup> **Flow Run Counter** (6431833f-2f65-4b55-971c-a9b7d8be36ce): host, username, password, runId, port, protocol
- <sup>l</sup> **Resume Flow Run** (55188216-67cb-49b2-a522-82667cc4b07d): host,username,password,port,protocol
- <sup>l</sup> **Set System Account** (046a86df-3bf4-4e66-aa48-88826e741215): host, username, password, port, protocol, persistInDatabase
- <sup>l</sup> **Set System Property** (88991b3a-756d-44b9-9fed-107caf581624): host, username, password, port, protocol, persistInDatabase

**Solution**: Change the default **Assign From** for these inputs as required.

### **Operations With No Equivalent in HP OO 10.0x**

**Issue**: Some operations from previous versions do not have an equivalent in HP OO 10.0x. The following legacy out-of-the-box content from the **/Library/Integrations/Hewlett-Packard/Operations Orchestration** folder are not supported in this version:

- <sup>l</sup> **Get Cluster Servers** (7b925f4f-ca85-492f-895c-f0d5477ab0d3)
- <sup>l</sup> **HP Load Balancer admin** (a2888f6b-e860-4370-803c-3a18b0e809e8)
- <sup>l</sup> **Get Cluster Servers** (4b3eed95-c688-4e79-9c52-0ff4d31c3822)
- <sup>l</sup> **Get Server Status** (6e48fd8a-b321-4a61-be78-6e1ccb9eb1f2)
- <sup>l</sup> **Get Stored Flow Variable** (fe7b058d-3925-4447-af51-6f4d178a2a8b)
- <sup>l</sup> **Store Flow Variable** (cb5e7fa1-83f2-4e1d-9ce9-e6f13848fae9)
- <sup>l</sup> **Flow Run Counter** (c2ccf035-fead-4228-a27f-d1f48afcd83a)
- <sup>l</sup> **Publish Master to Slaves** (3fcba2af-eda9-42b8-b8b2-2391c46f31e5)
- <sup>l</sup> **Unlock Repository** (b23f42fa-028a-4e06-ac4e-b6a9b32333c3)
- <sup>l</sup> **Clean Deprecated Library Content** (11fd655a-c254-49e9-9b91-2c22daebc296)
- <sup>l</sup> **Publish Staging to Production Cluster** (595363bb-4334-44e9-ab7b-6a7fb16af608)
- <sup>l</sup> **Publish To Central** (aa682862-187a-4d4a-867c-3da35a875096)
- <sup>l</sup> **Rollback From Snapshot** (c8ec64a3-38a8-460f-b361-c802b2f96145)
- <sup>l</sup> **Set Selection List from Database** (cc11ad02-54ed-48eb-acd8-123b32c0aa8d)
- <sup>l</sup> **Single Pass Delete Unused Content** (7a285270-257e-48b2-9267-0947b0a01415)
- <sup>l</sup> **Snapshot Then Publish** (031449ec-6f99-4fbd-b79f-8a9d74d912fd)
- <sup>l</sup> **Check In** (c2de85be-5b42-44e1-8f01-78fa51de6d54)
- <sup>l</sup> **Create Snapshot** (5364cba6-77f9-4243-ae0f-472ce7895c8e)
- <sup>l</sup> **Delete Path** (0ed348f1-d307-4326-bced-1d9bffceafa1)
- <sup>l</sup> **Delete Snapshot** (10ef3842-5e07-4751-ac0c-582d59c0f0b2)
- <sup>l</sup> **Get Last Modified By** (6172353d-f160-42a6-bb31-5328992ba154)
- <sup>l</sup> **Get References to Path** (4f3970a8-84dd-4934-b21b-35e20a75c4b8)
- <sup>l</sup> **Repository Sync** (592493c1-9eb5-4977-be23-5eda23b72e68)
- <sup>l</sup> **Basic Schedule Sample** (56d68a64-9dfb-4c3c-8073-f48bcc40e70c)
- <sup>l</sup> **Data Persistence Sample** (45a14f1d-1a26-4f15-b60f-a433b896df79)
- <sup>l</sup> **Data Persistence Table Sample** (885ae2d9-20a1-4e59-940d-4a24ffed1bb1)
- <sup>l</sup> **Generate and Send Documentation** (9fb281c9-8732-4fe3-8412-f42ab44c087c)
- <sup>l</sup> **Get New Email Data Persistance Sample** (351d73de-9ca0-48b4-bdb5-419f0e6413ea)
- <sup>l</sup> **Schedule Flow on OO up to 9.02** (8c4f42ca-d3aa-4d3a-8264-388065c50f6c)
- <sup>l</sup> **Generate Documentation** (591cc7f1-1f6d-4999-8e48-46cf227fa6f3)
- <sup>l</sup> **Generate Documentation with Hidden Folders** (7147b4a8-15e6-4f9e-bdd3-ce9f122feb2d)

### **Other Integration Issues**

#### **Get All Children Named**

 $\bullet$  The HP OO 10.x operation will only return a list of flows unlike the HP OO 9.x operation that also returns operations.

#### **Get Children of Path**

 $\bullet$  The HP OO 10.x operation will only return a list of flows unlike the HP OO 9.x operation that also returns operations.

#### **Get Schedule Details**

- <sup>l</sup> Missing outputs (in HP OO 10.x compared to HP OO 9.x): **executing**, **runsLeft**
- The HP OO 10.x **repeatInterval** output is in cron format (for example, \*/3600000) while in HP OO 9.x, it is in milliseconds (for example, 300000).
- <sup>l</sup> The HP OO 10.x **endTime** output value is 0 in HP OO 10.x if no **endTime** was set for the schedule and is empty in HP OO 9.x for the same situation.

#### **Deprecated\Flow Run Counter**

**.** In addition to the non-deprecated operation, there is a **Deprecated/Flow Run Counter** operation. This operation is will not migrate correctly. You will need to replace the steps with the valid out-of-the-box operation.

#### **Resume Flow Run**

<sup>l</sup> The outputs **runHistoryId**, **runReturnCode** and **runReportXML** are no longer used (are empty in HP OO 10.x).

#### **List Flow Run History**

- The input **startIndex** is missing in HP OO 10.x.
- <sup>l</sup> The HP OO 9.x **Result** and **returnResult** contain a json field named **status** that is a capitalized string (for example, 'Resolved') while the HP OO 10.x equivalent field output is all caps (for example, 'RESOLVED').
- <sup>l</sup> The HP OO 9.x **Result** and **returnResult** contain a json field named **flowRevision**. This field is missing in HP OO 10.x.

#### **Set Selection List**

- $\bullet$  The input description is missing in HP OO 10.x.
- The HP OO 10.x **returnResult** output contains the selection's list UUID while the HP OO 9.x **returnResult** has a descriptive text indicating success or failure.

#### **Get Run Status**

- <sup>l</sup> The HP OO 9.x **runResponse** output is a capitalized string (for example, 'Resolved') while the HP OO 10.x **runResponse** output is all caps (for example, 'RESOLVED').
- <sup>l</sup> The HP OO 10.x **status** output can take values from **RUNNING**, **COMPLETED**, **SYSTEM**\_ **FAILURE**, **PAUSED**, **PENDING\_PAUSE**, **CANCELED**, and **PENDING**\_**CANCEL** , while the HP OO 9.x status output takes values from **Unknown**, **Running**, **Paused**, **EndedOrFinished**, and **Canceled**.

#### **Get Status For Runs**

- <sup>l</sup> The HP OO 10.x **Result** and **returnResult** contain a json field named **status** that takes values from **RUNNING**, **COMPLETED**, **SYSTEM\_FAILURE**, **PAUSED**, **PENDING\_PAUSE**, **CANCELED**, and **PENDING\_CANCEL** while the HP OO 9.x status takes values from **Unknown**, **Running**, **Paused**, **EndedOrFinished**, and **Canceled**.
- <sup>l</sup> The HP OO 10.x **Result** and **returnResult** contain a json field named **runResumeUrl**. This field is missing in the HP OO 10.x equivalent outputs.

#### **Store System Account in Flow Variable**

- The credential input/flow variable is no longer supported in HP OO 10.x; therefore, this operation will assign the account to two separate variables. So if the input **flowVar** was **sysAcct**, two flow vars will be created: **sysAcctUsername** and **sysAcctPassword**. Your flow steps have been upgradedto use these two flow variables.
- <sup>l</sup> The **returnResult** and **response** output fields are missing in HP OO 10.x. Use the operation response instead of the output field response and the operation's primary result instead of the **returnResult** output field.

#### **Run Flow(s) From E-Mail(s)**

• These flows have been moved to the Utility Orchestration content pack.

#### **Dynamically Launch Flow**

• The output fields **Result**, result and *returnResult* contain an xml that has the tags **flowresponse** and **flow-return-code** among others. The **flow-response** from the HP OO 10.x operation takes values from **RESOLVED**, **DIAGNOSED**, **ERROR**, and **NO\_ACTION\_ TAKEN**, while the HP OO 9.x operation takes values from **success**, **failure**, **diagnosed**, and **no action**. The **flow-return-code** also changes from HP OO 9.x (for example, **FINISHED**) to HP OO 9.x (for example, **Resolved**).

#### **Set System Account**

**.** If persistInDatabase and the host, port, and protocol inputs are left empty, the operation will try to connect by default to this central url: http://localhost:8080/oo.

#### **Set System Property**

- <sup>l</sup> This operation also has a **persistInDatabase** input field (like **Set System Account**). If this input is set to **false**, the server and authentication inputs are ignored (**host**, **port**, **protocol**, **username**, **password**).
- **.** If persistInDatabase=true and the host, port, and protocol inputs are left empty, the operation will try to connect by default to this central url: http://localhost:8080/oo.

As a workaround, make sure you set **persistInDatabase** to **false** if you need to run the operation in Studio only (and not connect to Central).

#### **Generate Run URL**

• When run in Central, this operation uses the context variables **CENTRAL URL** and **run** id to create the drilldown URL for the current run. If run from Studio, it returns "http://localhost:8080/oo".

#### **10.x/ (Dynamically) Launch Flow**

<span id="page-56-0"></span>• The operation will not work if authentication is disabled in Central (issue QCCR8C2223) As a workaround, enable authentication in Central.

# **Differences in Flow Behavior After Upgrading**

The following are not issues, but highlight ways that your flows may appear and behave differently after upgrading.

### **Changes in Behavior for Empty and Encrypted Values**

In previous versions, when you use assign-from, if the variable is empty, the flow will behave as if the variable does not exist. However, if the variable is empty and encrypted, the input on which the assign-from is used will be overriden with an encrypted empty value.

The empty encrypted variable remains empty even if it is used in a sub-flow with: assign-from: variable, otherwise: any non-empty value, assign-to: variable.

In HP OO 10.x, the inputs are obfuscated, rather than encrypted. The flow will not initialize the empty obfuscated variable. If it uses the values described above, in the end, the variable will have the value that was initialized in the sub-flow.

# **Multi-instances and Parallel Split Steps Cannot be Nonblocking**

In HP OO 10.02 and later, it is not possible for multi-instance or parallel split steps to be nonblocking. If a flow contained non-blocking multi-instance or parallel split steps, after content migration, these steps will no longer be non-blocking.

# **Deprecated Step Results Converted into Proper Results**

If a flow had deprecated step results (under the **Advanced** tab in the Step Inspector), after upgrade, they now appear under the **Results** tab.

Be aware that these results are now located in a different place.

### **One Interface for all Operations**

In previous versions, there were several types of operations with different interfaces. After upgrade, they all have the same interface. In HP OO 10.0x, there is a only one type of operation.

## **Field Values Converted to Regular Inputs**

In previous versions, some operations included field values. For example, the image below shows a loop operation in HP OO 9.x, where there are two inputs, **count** and **reset**, and fields to specify the starting count and increment.

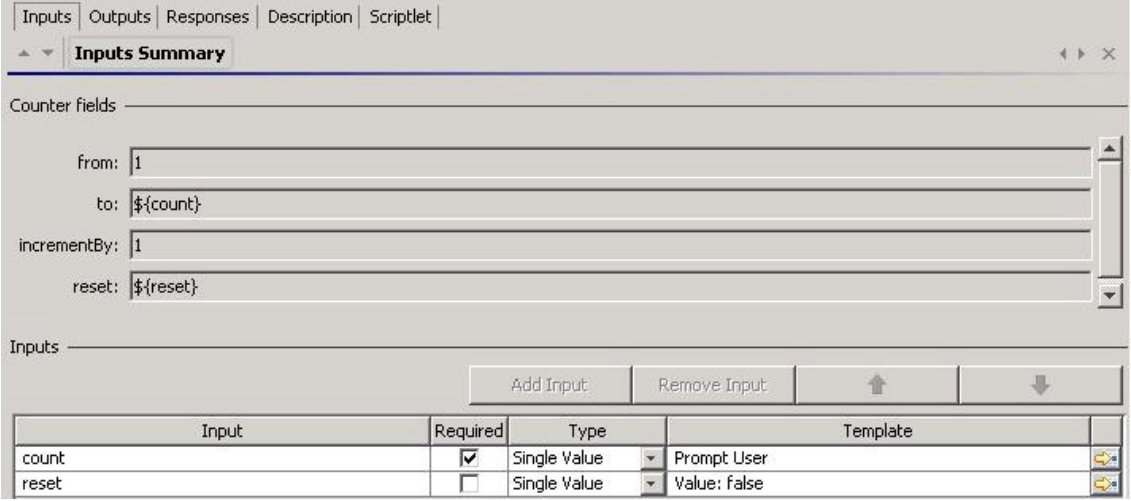

Field values were removed in HP OO 10.0x. So, after upgrade, these field values are converted to regular inputs. In the example shown, the field values have been removed and replaced with inputs to control the starting count and increment.

**Note:** If the original field names included spaces, these spaces are converted to underscores in the input names after upgrade. For example, **Field 1** is changed to **Field\_1**.

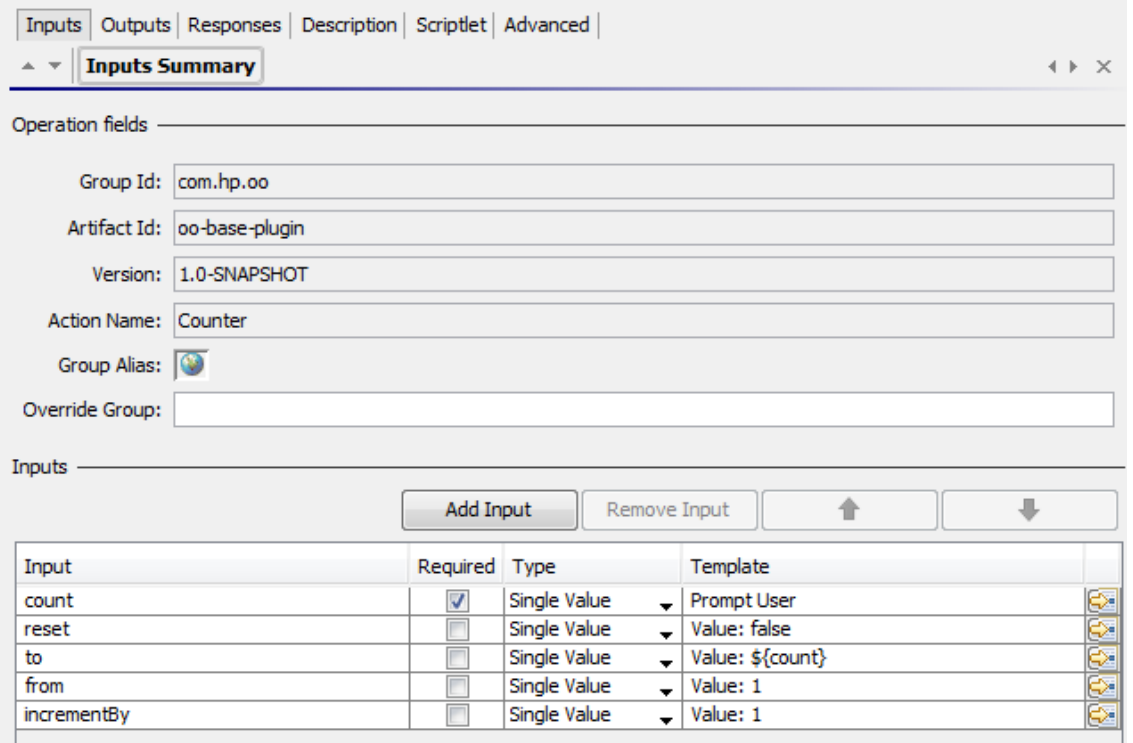

A similar replacement of field values with inputs occurs with steps that reference operations that previously had field values.

In this example of a step created from the loop operation in HP OO 9.x, there are only two inputs, **count** and **reset**.

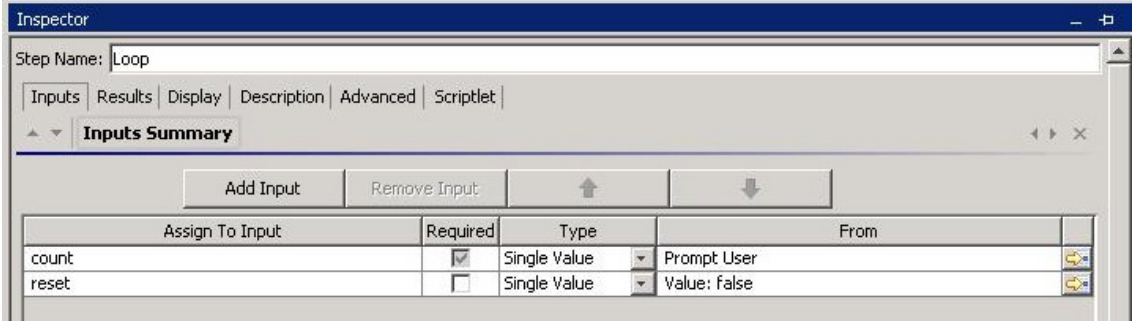

After upgrade to HP OO 10.0x, there are now five inputs in the step, corresponding to the upgraded operation, which has five inputs.

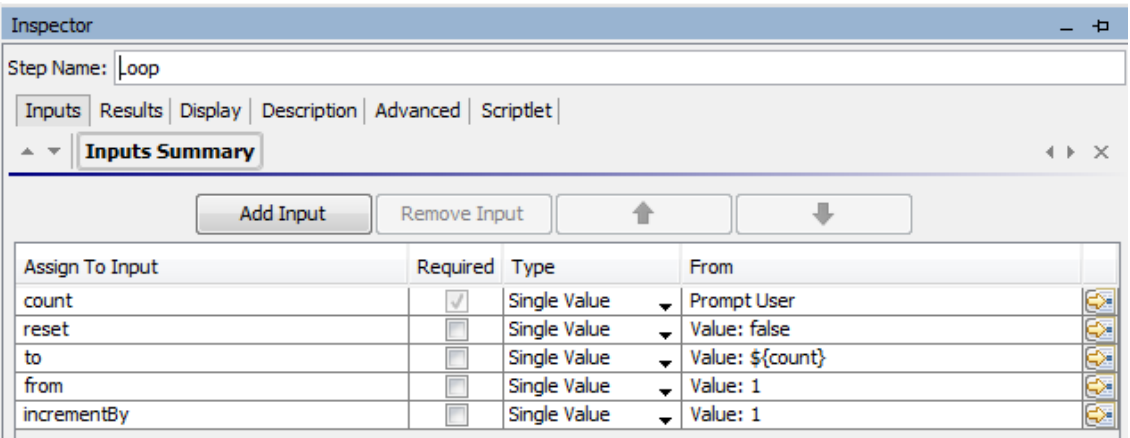

If there are step results based on the original field values, these are converted into results based on the inputs, after upgrade.

**Note:** If the original field names included spaces, these spaces are converted to underscores in the input names after upgrade. For example, **Field 1** is changed to **Field\_1**. Step results that use such fields are also changed accordingly.

### **Domain Term Category**

In previous versions, there was a domain term called **Category**, which contained different classifications of a flow. In 10.0x, there is a new **Categories** folder under **Configuration** folder.

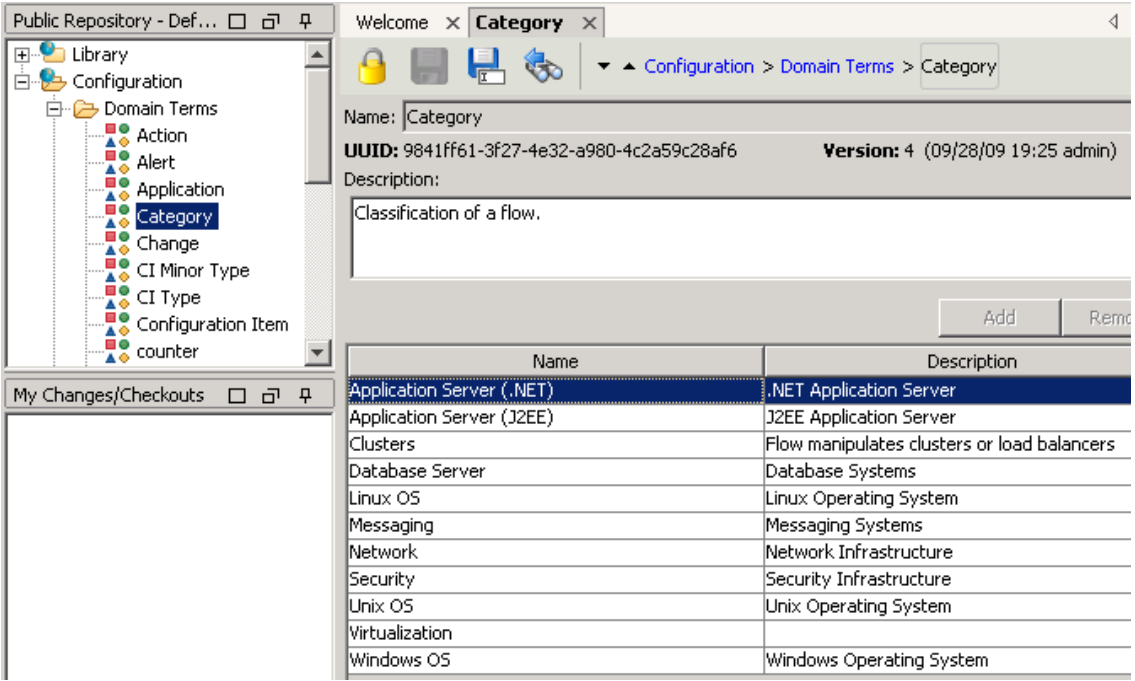

After upgrade, the items that previously appeared as rows in the **Category** domain term now appear as separate items in the **Categories** folder.

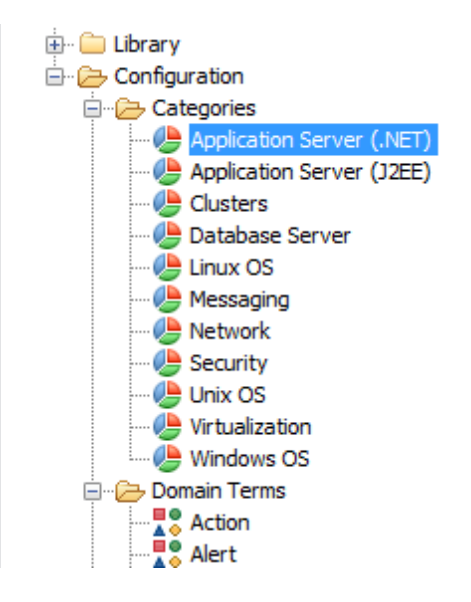

### **"Assign From Variable" Value**

After upgrade, a change is made to flows that have inputs assigned in the following manner:

- <sup>l</sup> **Assign from Variable**: <not assigned>
- **Otherwise: Fail/Prompt User**
- Assign to Variable: <not assigned>

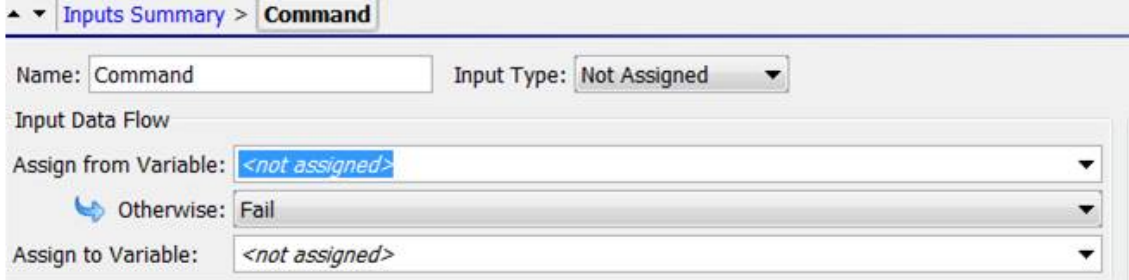

Instead of **<Not Assigned>**, the **Assign from Variable** value will have the same name as the input. In the example shown, the value of **Assign from Variable** is **Command**.

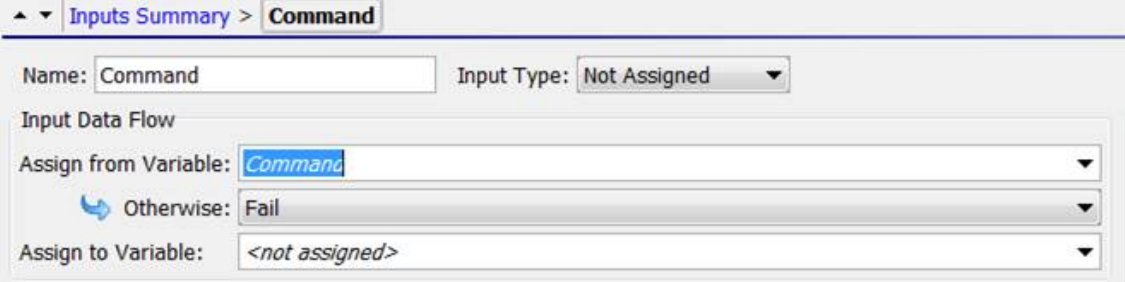

### **Credentials Inputs Do Not Exist**

In HP OO 10.0x, the **Credentials** input type no longer exists. Instead the credentials are subtypes of the **Single Value** type, like **Prompt User** and **Use Constant**.

If the upgraded repository contains **Credentials** inputs, these are converted into input types that are supported in HP OO 10.x.

For example, inputs of the type **System Account** and **Logged-In User Credentials** will be converted to **Single Value**. However **Credentials** inputs that would prompt the user in HP OO 9.x are converted to **Single Value – Prompt User** inputs.

For more details about what happens to **Credentials** inputs after content upgrade, see the use cases below.

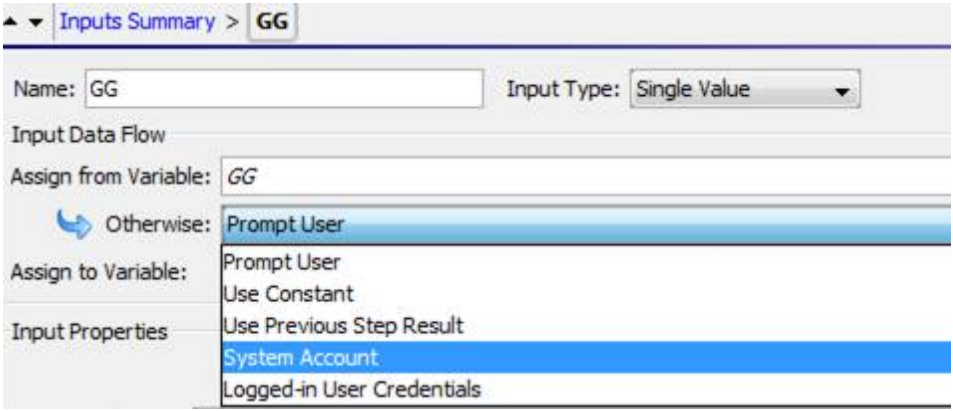

When you upgrade content with **Credentials** inputs from earlier versions, these are updated according to the use cases described below.

#### **Use Case 1 - Single Input, No Special Naming**

In previous versions, it was possible to create a single input of the type **Credentials**, and assign a system account to that input. The name of the input did not indicate that it was either a user name or a password. This input would receive both the user name and the password of the system account.

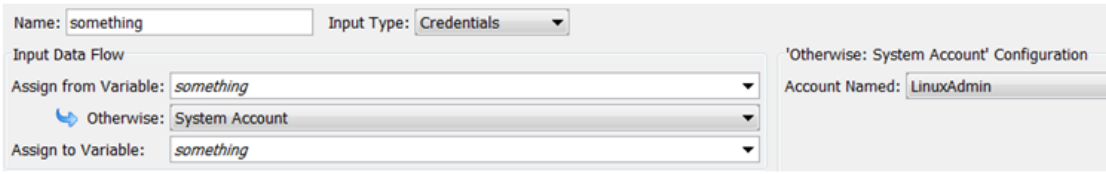

In HP OO 10.0x, an input can no longer be simply attached to a system account. It also has to declare which of the values it is bound to (user name or password).

After upgrade, **Credentials** inputs like these are converted into two separate inputs for user name and password.

For example, if the original input was named **cred**, there will be two inputs named **credUsername** and **credPassword**. This change is also propagated to any steps with inputs that were assigned from **cred** and to subflows and dependent operations.

#### **Use Case 2 - Single Input, No Reference to a System Account**

This use case is similar to **Use Case 1**; however, in this case, the credential inputs have no reference to an actual system account.

In previous versions, these kinds of inputs caused the system to prompt the user for the credentials.

After upgrade, these inputs are converted into **Prompt User** inputs.

#### **Use Case 3 - Two Inputs, Using Special Naming**

In previous versions, it was possible to create a input of the type **Credentials**, and give it a name that indicated that it was either the user name or password of a system account. This was done by including the word "user" or "pass" in the input name. (For example, "user", "username", "UserName", "identityUser", and so on.)

**Note:** For more information about this naming convention, see the *HP OO Studio Authoring Guide*.

This input would extract the user name or password from the system account.

When inputs such as these are upgraded, they are converted into either user name or password values.

**Note:** After content upgrade, an input is considered a user name input if it contains the word "user", regardless of case, and even if it doesn't conform to the exact format that was required by HP OO 9.x ( "user", "username", "UserName", "identityUser", and so on.) The same applies for passwords with the word "pass".

#### **Use Case 4 - User Prompts**

In previous versions, it was possible to create a single input of the type **Credentials**, where users would be prompted to provide both a user name and a password. This input was regarded as a single object containing both values.

After upgrade, **Credentials** inputs like these are converted into two separate user prompt inputs for user name and password. For example, if the original input was named **cred**, there are now two inputs named **credUsername** and **credPassword**. Both are the type **Single Value** and **credPassword** is marked as **Encrypted**.

#### **Use Case 5 - SSH Operations**

In previous versions, in SSH operations, it was possible to create **User** and **Password** inputs that took their values from a third, **Credentials** input, using the **\${}** convention.

In the example shown below, the **User** and **Password** inputs take their value from **\${identity}**, which is a **Credentials** input. In this example, it is a user prompt.

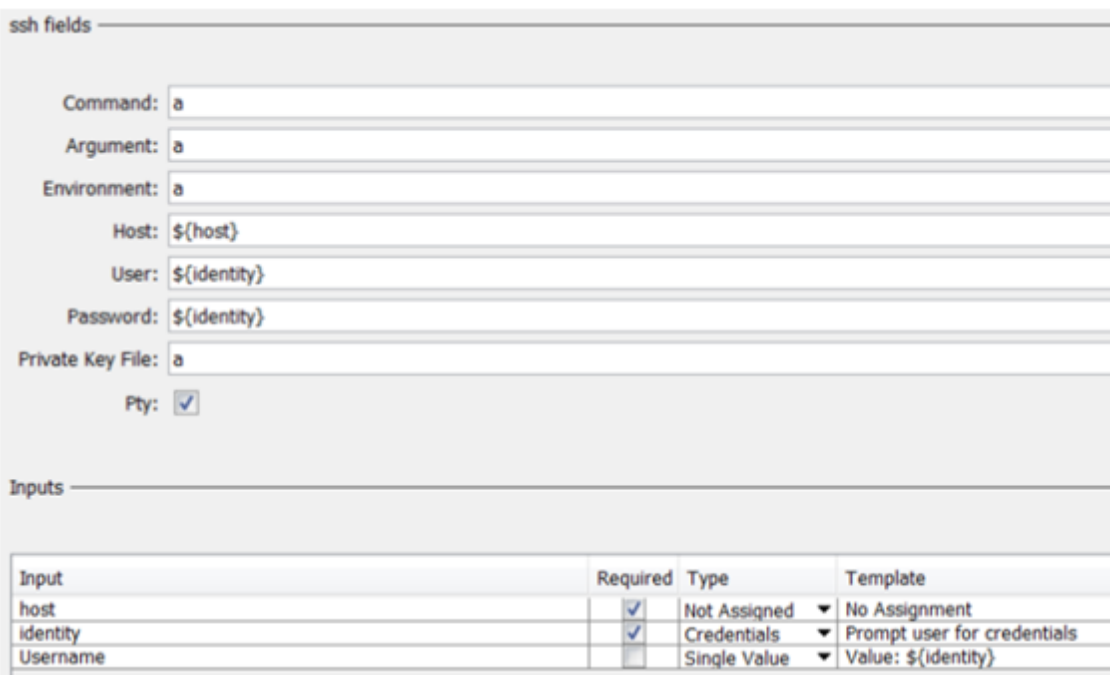

Field values were removed in HP OO 10.0x, so it is no longer possible to use the **\${}** convention.

After upgrade, the **Credentials** input in an SSH operation is separated into two inputs for user name and password.

In our example, the **\${identity}** input is split into two parts: **IdentityUsername** and **identityPassword**. The **Username** and **Password** inputs that are created from the field values will reference those two new inputs.

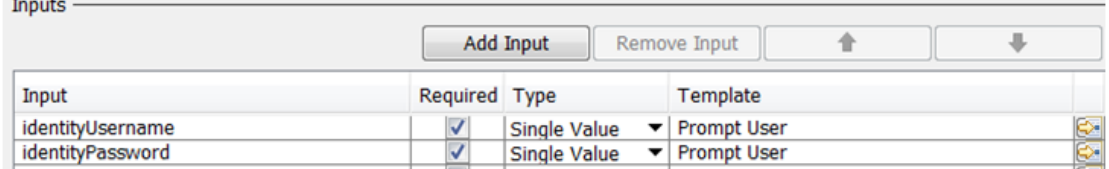

# **Logged-in User Includes Prompt**

In previous versions, it was possible to create an input for **Logged-in User Credentials**.

After upgrade, this input type includes a user prompt, to improve security.

# **References to Integrations/Hewlett-Packard/Operations Orchestration/9.x Content are Changed to 10.x**

After upgrade, the content in the **/Library/Integrations/Hewlett-Packard/Operations Orchestration/** folder is moved into the **/Library/Integrations/Hewlett-Packard/Operations Orchestration/9.x** folder. The operations and flows in this folder can be used to integrate with HP OO 9.x from HP OO 10.0x.

As part of the HP OO 10.0x upgrade process, any steps that reference legacy OO-to-OO operations from the **/Library/Integrations/Hewlett-Packard/Operations Orchestration/9.x** folder are replaced automatically with references to content from the **/Library/Integrations/Hewlett-Packard/Operations Orchestration/10.x** folder.

If you want to disable this behavior before running the Content Upgrade Utility, open the **/cmu/operation\_references/operationReferenceReplacements.properties** file and comment out (using #) any lines containing UUID correspondences. For example:

#9.x/Dynamically Launch Flow -> 10.x/Dynamically Launch Flow

0e227211-ffe5-4b24-8dd2-84071e3efa92=98102ebe-7a26-4398-afde-e01756578879

# **FailureMessage and TimedOut Results**

After upgrade, flows no longer have built-in FailureMessage and TimedOut results

# <span id="page-65-0"></span>**Phase 4: Synchronization of Content Data**

After you have done the installation, performed the content upgrade, and deployed the content pack to Central, you need to synchronize the content-related data from HP OO 9.x, which was not upgraded automatically.

This includes:

- Schedules
- Studio permissions
- Content permissions
- History

This step may be performed in a iterative manner. You can synchronize different parts of your data separately.

**Note:** If HP OO 9.x used a MySQL database, but HP OO 10.x uses a different database type, you must do the following before proceeding:

1. Obtain a MySQL JDBC driver (a JAR file used to connect to the MySQL database) and place it in the following two locations:

**<installation path>/central/lib**

#### **<installation path>/central/tomcat/lib**

- 2. Restart Central.
- 3. Repeat the steps above for each Central installation in your setup.

Note that synchronization is performed only for deployed content. This means that if you have divided your content into several content packs, you will need to re-synchronize after each deployment. Alternatively,deploy all of them and only then synchronize.

You can perform the synchronizations either via REST API or using the Operations Orchestration Shell (OOSH) utility; however, we recommend using the OOSH utility. For more information about the OOSH utility, see the *HP Operations Orchestration Shell User Guide*.

**Note:** Users who invoke upgrade-related commands from the OOSH utility must have the corresponding permissions.

# <span id="page-66-0"></span>**Synchronizing Scheduling Data**

The installation procedure does not extract and load the scheduling configuration, and it does not extract and load flows with overdue schedule time.

The installation procedure disables all scheduled flows in HP OO 10.0x.

It is your responsibility to disable the scheduled flows in HP OO 9.x and enable those scheduled flows in HP OO 10.0x.

<span id="page-66-1"></span>In OOSH, use the command import-schedules to import schedules for content that is deployed.

# **Synchronizing Content Permissions Data**

The content upgrade procedure upgrades the following content permissions for flows and folders:

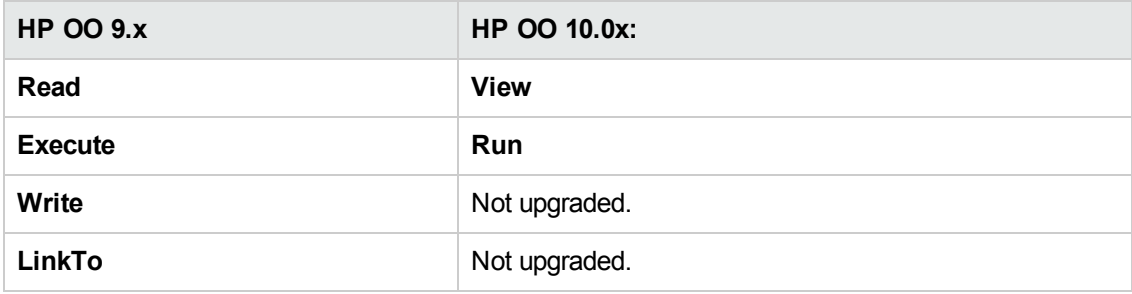

**Note:** The installation procedure does not extract and load content permissions for invalid flows.

Content permissions relating to operations and system accounts are not upgraded. This remaining data needs to be synchronized.

During the upgrade, a file named **permissions.csv** is created under the **Output** folder. This file contains the read and run permissions of flows and folders from the 9.x repository.

You can synchronize the permissions using the Operations Orchestration Shell (OOSH) utility.

1. Double-click the oosh.bat batch file, to start the OOSH utility.

**Note:** The user who invokes upgrade-related commands from OOSH should have the corresponding permissions.

- 2. In the command line, use the following commands:
	- delete-permissions-file this deletes the permissions file from Central, enabling you to upload a new file.
- upload-permissions-file this uploads a permissions file from which permissions can be imported. Using this command, you can supply the permission file that was created during upgrade.
- $\blacksquare$  import-permissions this imports the permissions from the file. Only permissions of content that is already deployed are imported.
- n permissions-status this displays the imported permissions either on screen or written to a file.

For example:

- 1. In OOSH, use the command upload-permissions-file.
- 2. Deploy a content pack to Central, with the flow f1.
- 3. In OOSH, use the command import-permissions.

The permissions from f1 are imported.

- 4. Deploy a content pack to Central, with the flow f2.
- 5. In OOSH, use the command import-permissions again.

The synchronization is executed only on items that were not yet synchronized (for the current upload).

The synchronization overrides previous content permissions if any exist.

If you added new items to an upgraded content pack, after redeploying, if you synchronize again, it will synchronize only the new items that were added.

**Note:** The permissions.csv file created by the Content Upgrade Utility takes into account the flows' paths, to match permissions to flows. If, after upgrade, you split the content into different content packs (thus, changing the flows' paths ), the permission.csv file will not recognize those new paths, and will not be able to match the permissions.

# <span id="page-67-0"></span>**Synchronizing History**

In OOSH, use the following commands to import historical data:

- historical-data-start-date this sets the start date from which synchronization will begin in the format "dd/MM/yyyy", for example, "13/12/2009".
- import-historical-data this imports historical data for deployed content.

**Note:** This process runs in the background, so the fact that this command is finished does not mean that the import has finished.

historical-data-status – this displays the import status.

For example:

- 1. In OOSH, use the command historical-data-start-date.
- 2. Deploy a content pack.
- 3. In OOSH, use the command import-historical-data.
- 4. In OOSH, use the command historical-data-status.

This command may take several minutes. Check the status until you see that everything is done.

<span id="page-68-0"></span>5. Repeat steps 2-4

# **Synchronizing Studio Data**

Studio permission data is not upgraded during the installation of HP OO 10.0x. This includes:

- Local settings (user preferences—colors, icons, and so on).
- Copy of the rc\_keystore for remote repository connection or other authentication data.
- **Studio.properties** configuration. This configuration is not relevant in HP OO 10.0x, because source control permissions are managed in the source control management application and not in Studio.

After the upgrade, you need to set up the Studio permissions in the source control management application.

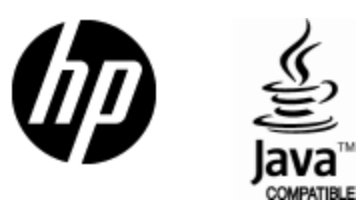

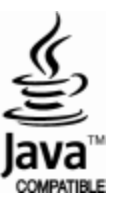